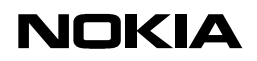

USER GUIDE

Following is a preliminary draft copy of the US English User Guide for FCC ID: QURNHL-12X, IC: 661AC-NHL12

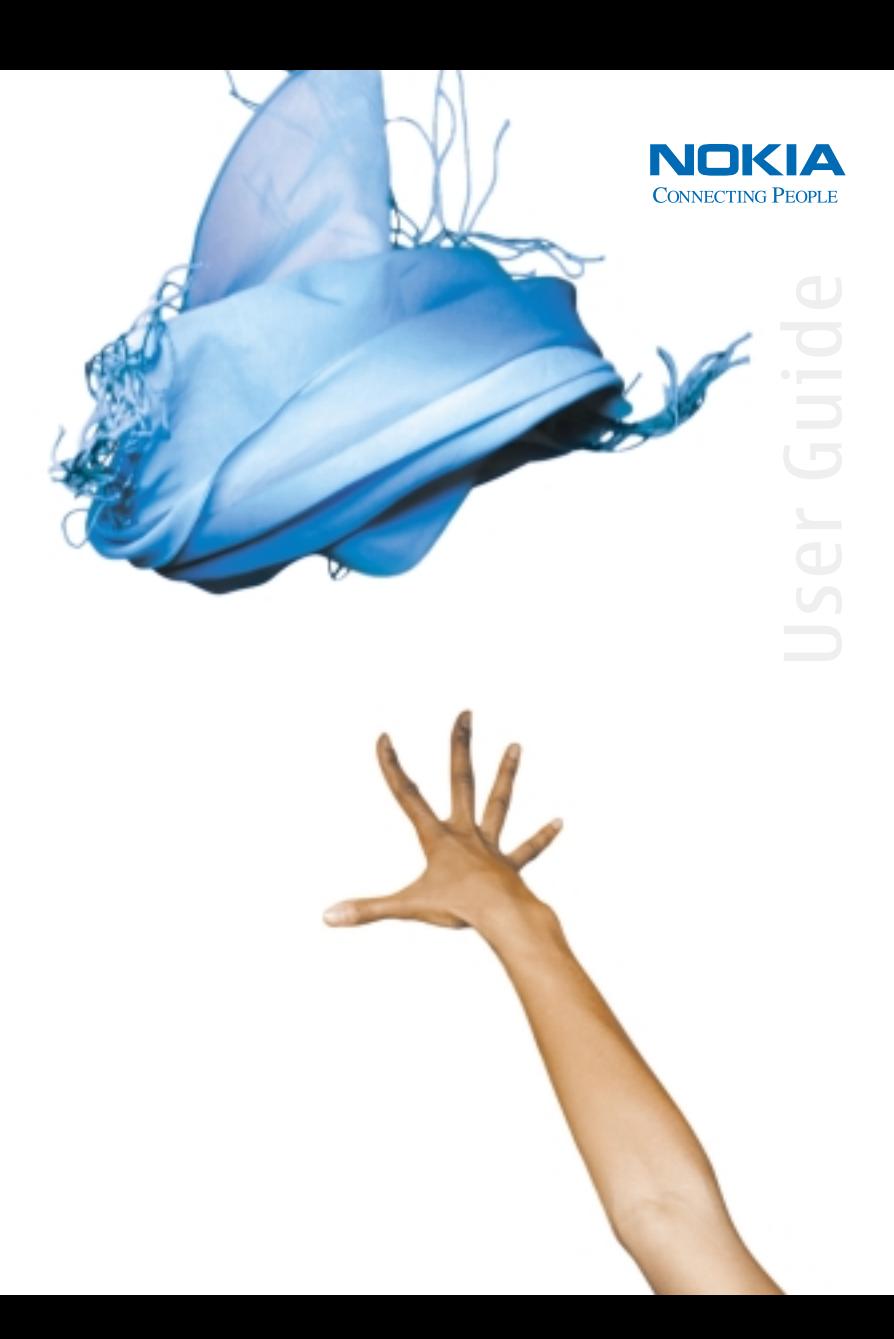

# **Nokia 6620 User Guide**

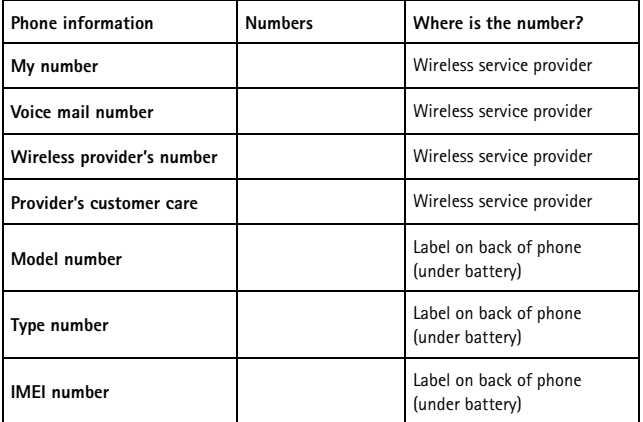

NOTES

#### **LEGAL INFORMATION**

#### DECLARATION OF CONFORMITY

We, NOKIA CORPORATION declare under our sole responsibility that the product NHL-12 is in conformity with the provisions of the following Council Directive: 1999/5/EC. A copy of the Declaration of Conformity can be found at

http://www.nokia.com/phones/declaration\_of\_conformity

# **168**

#### **PART NO. 9310640, ISSUE NO. 1**

Copyright © 2004 Nokia. All rights reserved.

Nokia, Nokia 6620, Nokia Connecting People, Pop-Port, and the Nokia Original Enhancements logos are trademarks or registered trademarks of Nokia Corporation. Other company and product names mentioned herein may be trademarks or trade names of their respective owners.

Nokia tune is a sound mark of Nokia Corporation.

#### symbian

This product includes software licensed from Symbian Ltd © 1998-2004. Symbian and Symbian OS are trademarks of Symbian Ltd.

Printed in Canada, May 2004

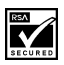

Includes RSA BSAFE cryptographic or security protocol software from RSA Security.

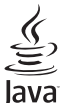

POWERED Java is a trademark of Sun Microsystems, Inc.

US Patent No 5818437 and other pending patents. T9 text input software Copyright (C) 1997-2003. Tegic Communications, Inc. All rights reserved.

Bluetooth is a registered trademark of Bluetooth SIG, Inc.

USE OF THIS PRODUCT IN ANY MANNER THAT COMPLIES WITH THE MPEG-4 VISUAL STANDARD IS PROHIBITED, EXCEPT FOR USE DIRECTLY RELATED TO (A) DATA OR INFORMATION (i) GENERATED BY AND OBTAINED WITHOUT CHARGE FROM A CONSUMER NOT THEREBY ENGAGED IN A BUSINESS ENTERPRISE, AND (ii) FOR PERSONAL USE ONLY; AND (B) OTHER USES SPECIFICALLY AND SEPARATELY LICENSED BY MPEG LA, L.L.C.

The information contained in this user guide was written for the Nokia 6620 product. Nokia operates a policy of ongoing development. Nokia reserves the right to make changes to any of the products described in this document without prior notice.

UNDER NO CIRCUMSTANCES SHALL NOKIA BE RESPONSIBLE FOR ANY LOSS OF DATA OR INCOME OR ANY SPECIAL, INCIDENTAL, AND CONSEQUENTIAL OR INDIRECT DAMAGES HOWSOEVER CAUSED. THE CONTENTS OF THIS DOCUMENT ARE PROVIDED "AS IS." EXCEPT AS REQUIRED BY APPLICABLE LAW, NO WARRANTIES OF ANY KIND, EITHER EXPRESS OR IMPLIED, INCLUDING, BUT NOT LIMITED TO, THE IMPLIED WARRANTIES OF MERCHANTABILITY AND FITNESS FOR A PARTICULAR PURPOSE, ARE MADE IN RELATION TO THE ACCURACY AND RELIABILITY OR CONTENTS OF THIS DOCUMENT. NOKIA RESERVES THE RIGHT TO REVISE THIS DOCUMENT OR WITHDRAW IT AT ANY TIME WITHOUT PRIOR NOTICE.

#### **EXPORT CONTROLS**

This device may contain commodities, technology or software subject to export laws and regulations from the US and other countries. Diversion contrary to law is prohibited.

#### **FCC/INDUSTRY CANADA NOTICE**

Your device may cause TV or radio interference (for example, when using a telephone in close proximity to receiving equipment). The FCC or Industry Canada can require you to stop using your telephone if such interference cannot be eliminated. If you require assistance, contact your local service facility. This device complies with part 15 of the FCC rules. Operation is subject to the condition that this device does not cause harmful interference.

#### **Manufactured or sold under one or more of the following US patents**:

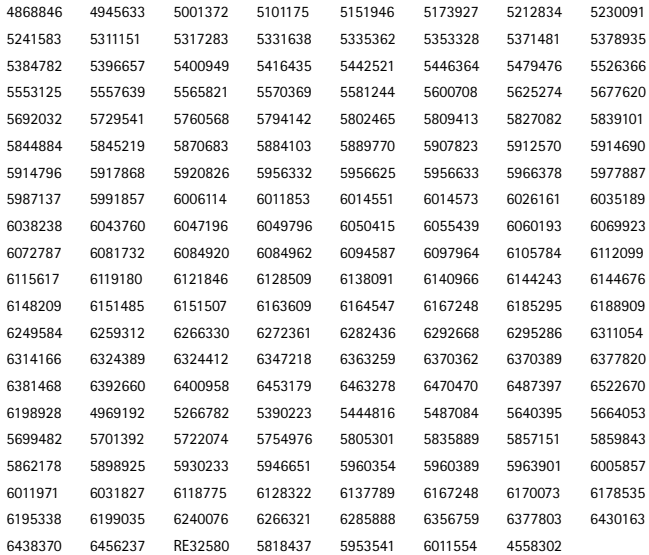

## **Nokia 6620 phone at a glance**

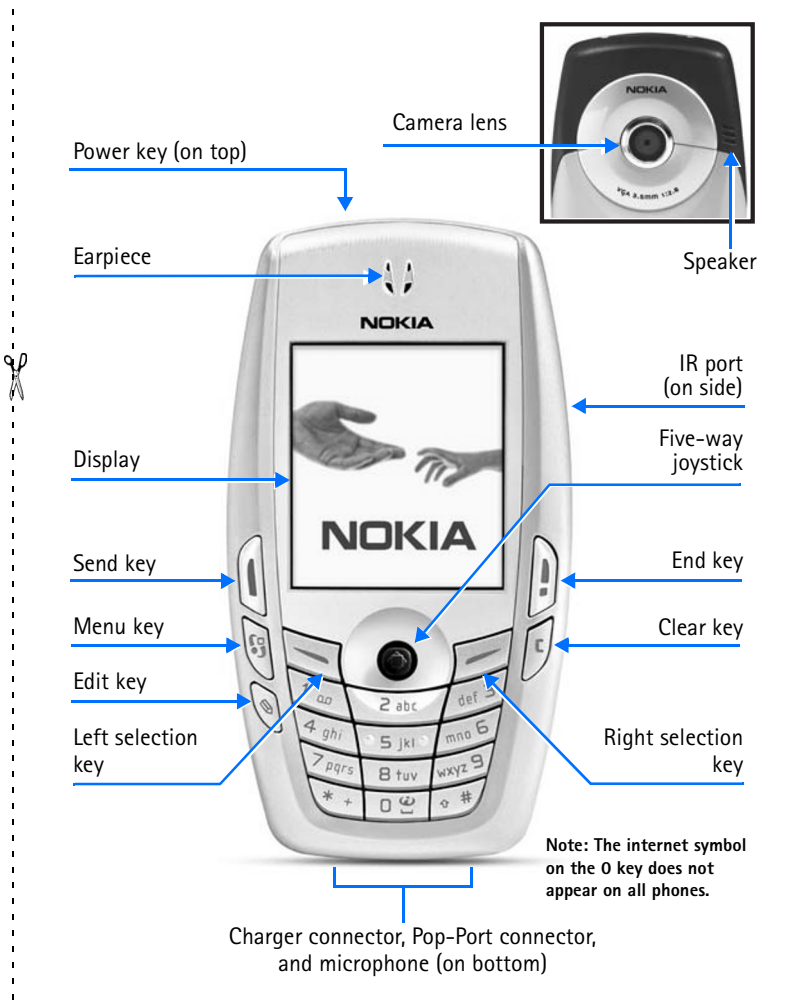

# **Quick guide**

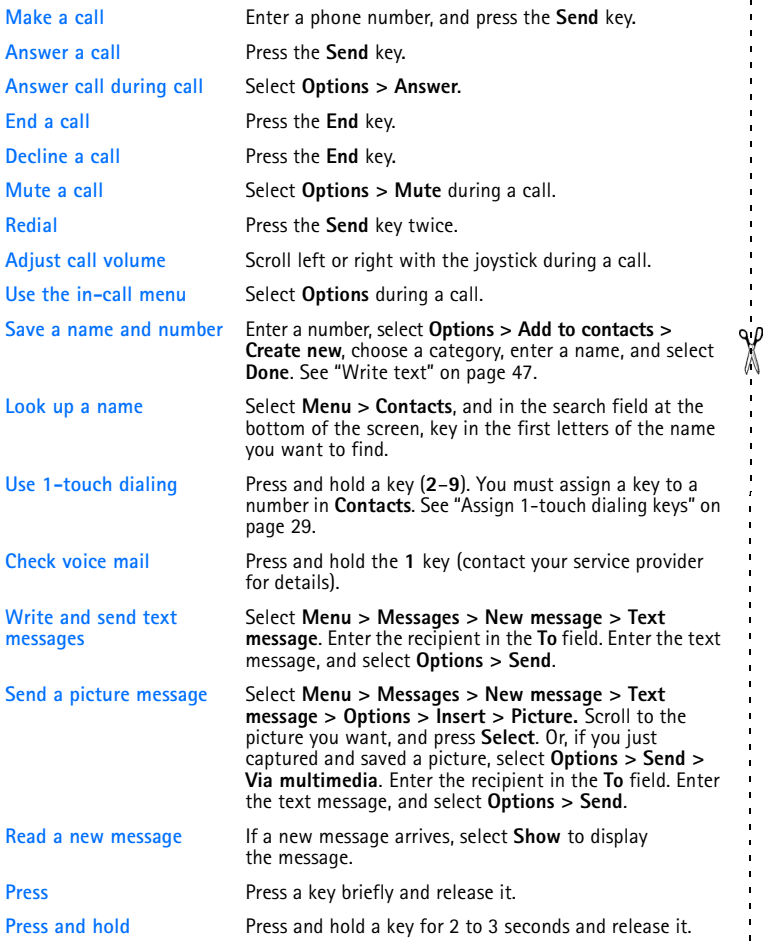

# **Contents**

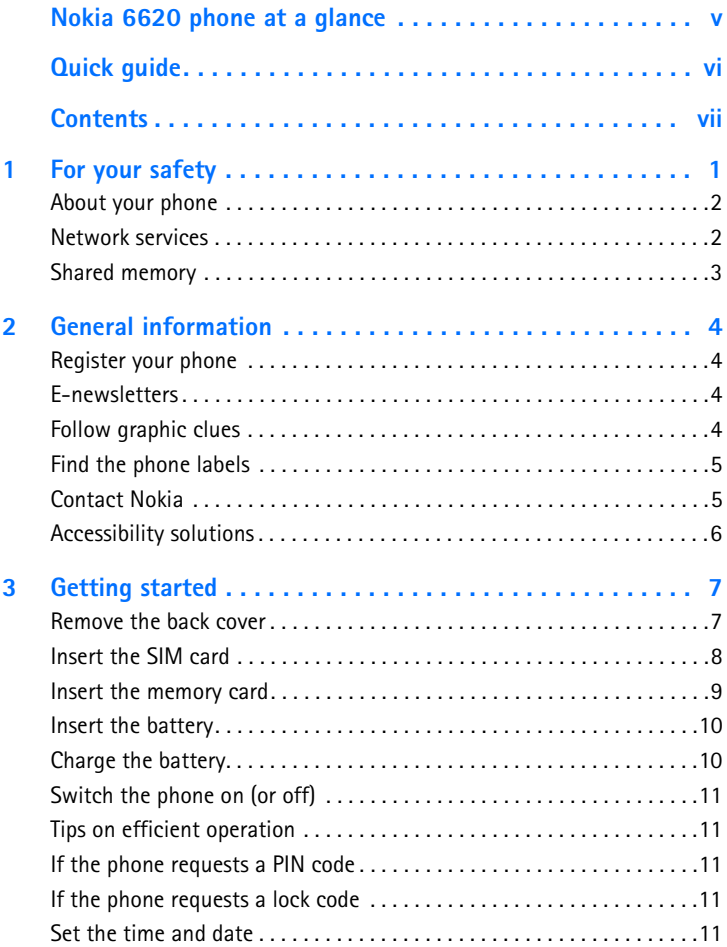

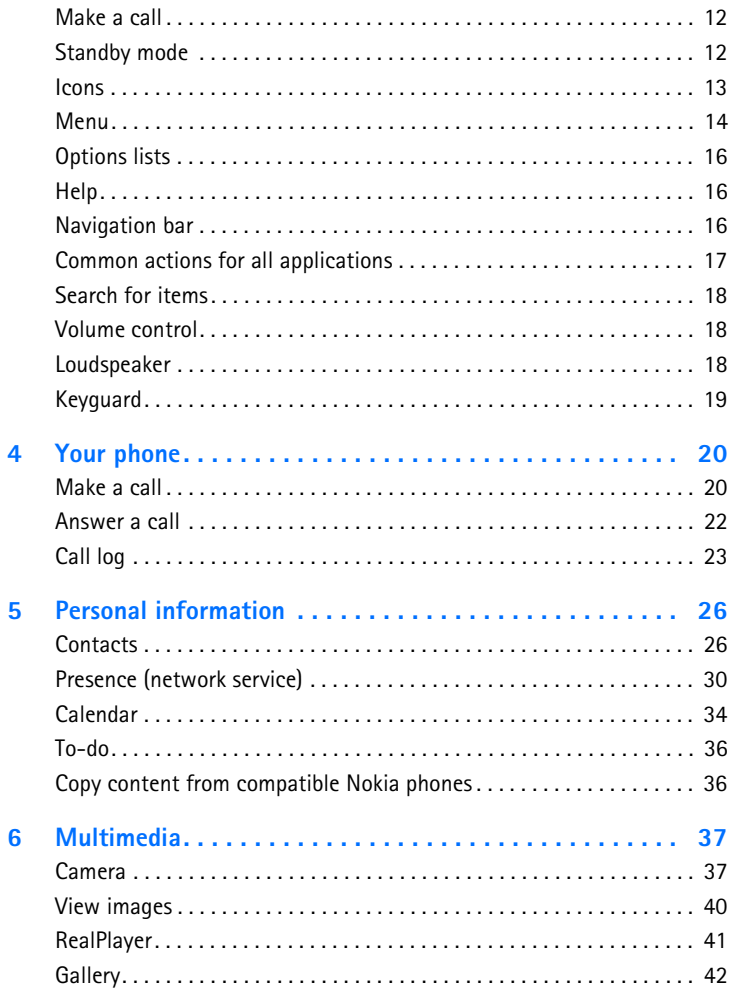

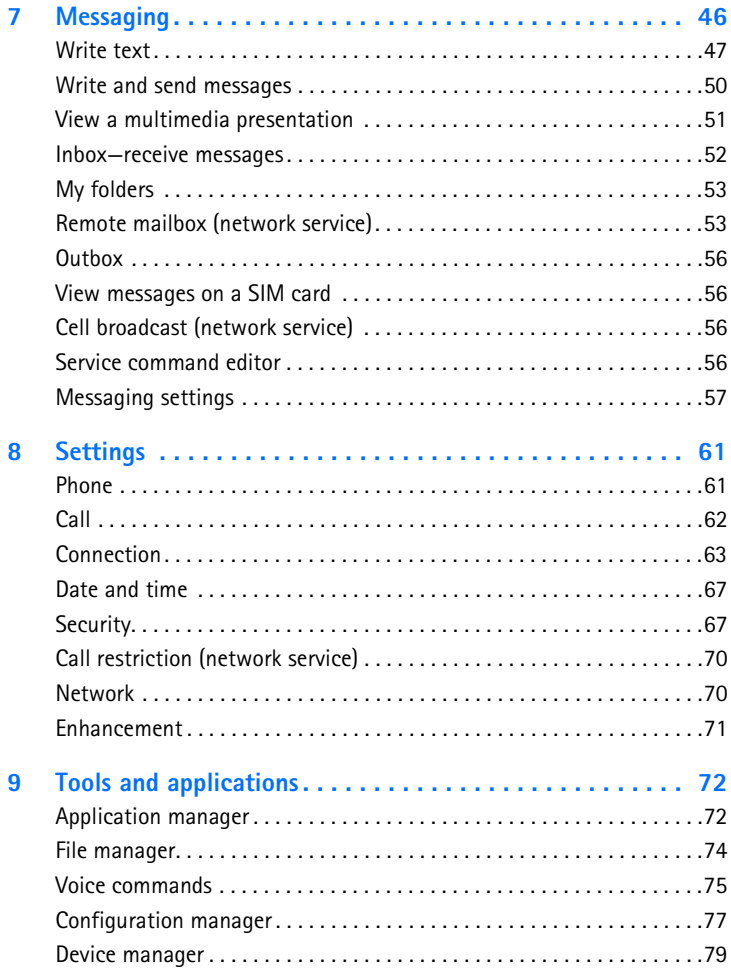

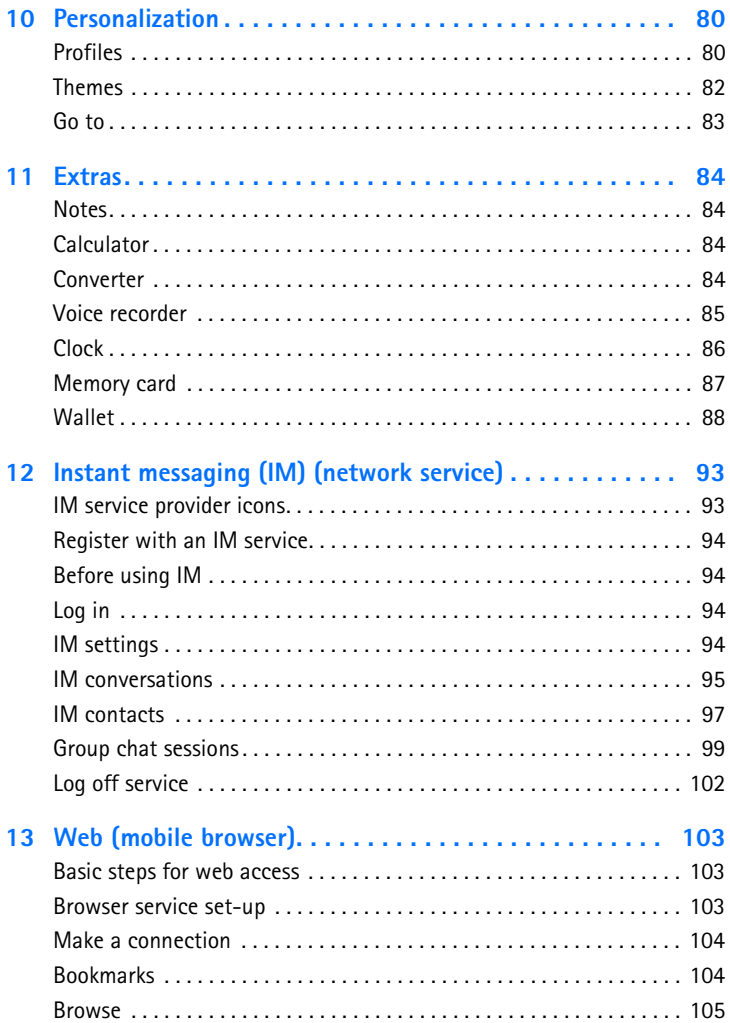

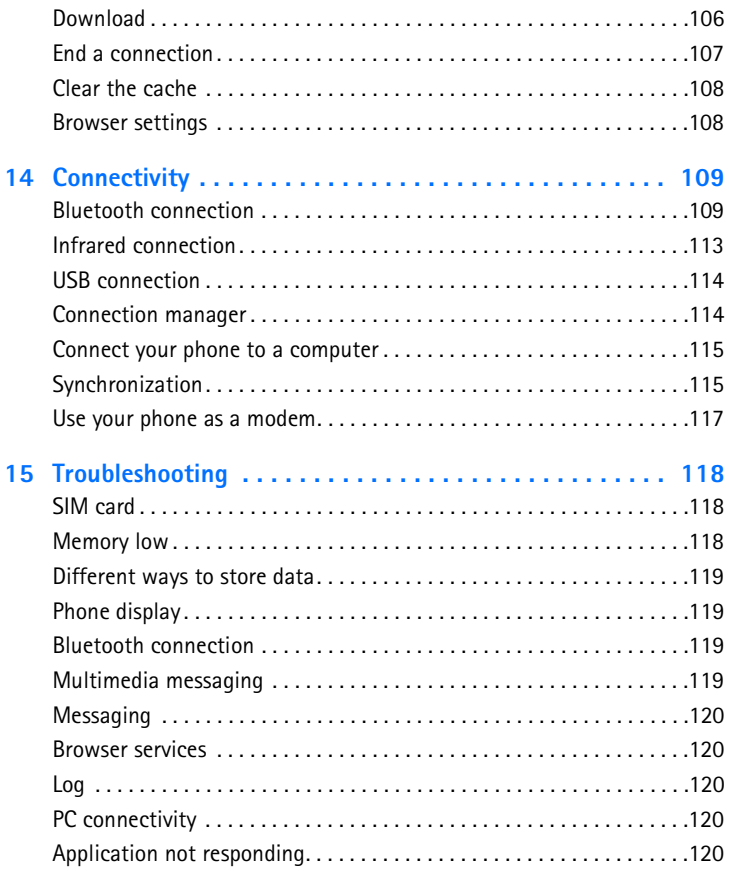

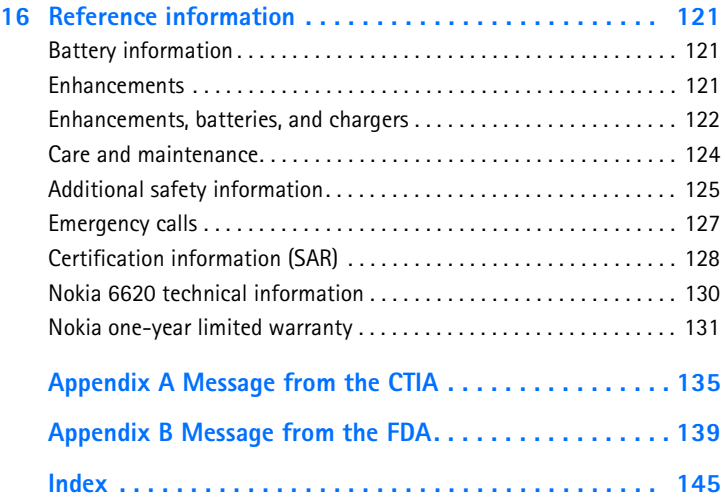

# **1 For your safety**

Read these simple guidelines. Not following them may be dangerous or illegal. Read the complete user guide for further information.

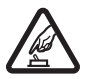

#### **SWITCH ON SAFELY**

Do not switch the phone on when wireless phone use is prohibited or when it may cause interference or danger.

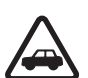

#### **ROAD SAFETY COMES FIRST**

Obey all local laws. Always keep your hands free to operate the vehicle while driving. Your first consideration while driving should be road safety.

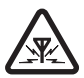

#### **INTERFERENCE**

All wireless phones may be susceptible to interference, which could affect performance.

## **SWITCH OFF IN HOSPITALS**

Follow any restrictions. Switch the phone off near medical equipment.

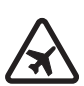

#### **SWITCH OFF IN AIRCRAFT**

Follow any restrictions. Wireless devices can cause interference in aircraft.

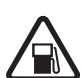

#### **SWITCH OFF WHEN REFUELING**

Don't use the phone at a refueling point. Don't use near fuel or chemicals.

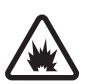

#### **SWITCH OFF NEAR BLASTING**

Follow any restrictions. Don't use the phone where blasting is in progress.

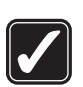

#### **USE SENSIBLY**

Use only in the normal position as explained in the product documentation. Don't touch the antenna unnecessarily.

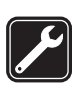

#### **QUALIFIED SERVICE**

Only qualified personnel may install or repair this product.

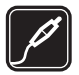

#### **ENHANCEMENTS AND BATTERIES**

Use only approved enhancements and batteries. Do not connect incompatible products.

#### **WATER-RESISTANCE**

Your phone is not water-resistant. Keep it dry.

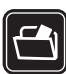

#### **BACK-UP COPIES**

Remember to make back-up copies or keep a written record of all important information stored in your phone.

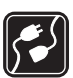

#### **CONNECTING TO OTHER DEVICES**

When connecting to any other device, read its user guide for detailed safety instructions. Do not connect incompatible products.

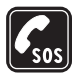

#### **EMERGENCY CALLS**

Ensure the phone is switched on and in service. Press the **End** key as many times as needed to clear the display and return to the main screen. Enter the emergency number, then press the **Send** key. Give your location. Do not end the call until given permission to do so.

### **• ABOUT YOUR PHONE**

The wireless phone described in this guide is approved for use on the GSM 850, 1800, and 1900 networks. Contact your service provider for more information about networks.

When using the features in this device, obey all laws and respect privacy and legitimate rights of others.

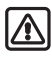

**Warning:** To use any features in this device, other than the alarm clock, the phone must be switched on. Do not switch the device on when wireless phone use may cause interference or danger.

### **• NETWORK SERVICES**

To use the phone you must have service from a wireless service provider. Many of the features in this device depend on features in the wireless network to function. These Network Services may not be available on all networks, or you may have to make specific arrangements with your service provider before you can utilize Network Services. Your service provider may need to give you additional instructions for their use and explain what charges will apply. Some networks may have limitations that affect how you can use Network Services. For instance, some networks may not support all language-dependent characters and services.

Your service provider may have requested that certain features be disabled or not activated in your device. If so, they will not appear on your device menu. Contact your service provider for more information.

When using the features in this device, obey all laws and respect privacy and legitimate rights of others.

#### **• SHARED MEMORY**

The following features in this device may share memory: contacts, text messages, e-mail messages, multimedia messages, instant messages, images and ringing tones, video recorder, RealPlayer, calendar and to-do notes, themes, and downloaded applications. The use of one or more of these features may reduce the memory available for the remaining features sharing memory. For example, saving many images may use all of the available memory. Your phone may display a message that the memory is full when you try to use a shared memory feature. In this case, delete some of the information or entries stored in the shared memory features before continuing. Some of the features may have a certain amount of memory specially allotted to them in addition to the amount of memory shared with other features.

# **2 General information**

Congratulations on your purchase of a Nokia mobile phone. Your phone provides many functions that are practical for daily use, such as a digital camera, a video recorder, an mp3 player, messaging, e-mail, a clock, an alarm clock, a calculator, and a calendar. Your phone can connect to a PC, laptop, or other device using a data cable, Bluetooth technology, or the built-in IR port. For more information on connectivity, refer to the *User's Guide for Nokia PC Suite* on the CD-ROM supplied with your phone. The *User's Guide for Nokia PC Suite*, Nokia PC Suite, and all related software can be downloaded from the U.S. Mobile Phone products section of **www.nokia.com**.

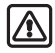

**Warning:** The phone must be switched on to use all of the features in this device except for the alarm clock. Do not switch the device on when wireless phone use may cause interference or danger.

### **• REGISTER YOUR PHONE**

Make sure to register your phone at **www.warranty.nokiausa.com** or 1-888-NOKIA-2U (1-888-665-4228) if you need to call the center or have your phone repaired.

#### **• E-NEWSLETTERS**

When you register your phone, you may sign up for Nokia's e-newsletter *Nokia Connections*. You will receive tips and tricks on using your phone, accessory information, and special offers.

#### **• FOLLOW GRAPHIC CLUES**

This guide uses certain icons to alert you to important information.

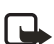

**Note:** Explains a feature or points out an important concept.

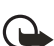

**Important:** Indicates critical information on using a feature.

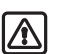

**Warning:** Helps you avoid personal injury, damage to the phone, or property damage.

#### **• FIND THE PHONE LABELS**

If you ever need to call the Nokia Customer Care Center or your service provider, you will need to provide specific information about your phone. This information is located on the phone labels, which are found on the back of the phone beneath the battery.

The inside cover of this guide has a chart in which you can enter the information from your phone label so that you can refer to it easily.

**Information labels under battery**

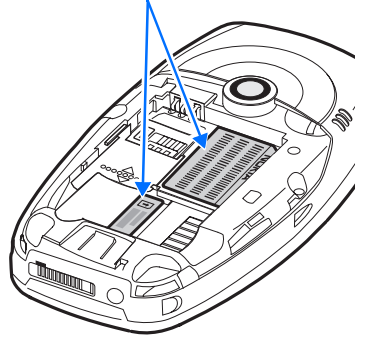

#### **• CONTACT NOKIA**

To help Nokia promptly answer your questions, please have the following information available before contacting the Nokia Customer Care Center (see "Find the phone labels" on page 5 to locate this information):

- **•** Your phone model number (Nokia 6620)
- **•** Type number
- **•** IMEI number
- **•** Your local zip code
- **•** The phone or enhancement in question

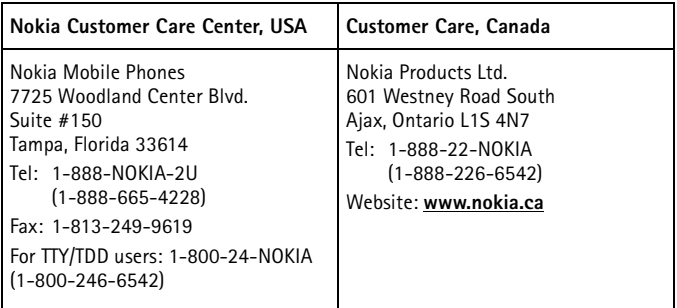

### **• ACCESSIBILITY SOLUTIONS**

Nokia is committed to making mobile phones easy to use for all users including those with disabilities. For more information, visit **www.nokiaaccessibility.com**.

For more information on accessibility enhancements, see also "Inductive loopset LPS-4" on page 123 and "Phone adapter HDA-10" on page 123.

# **3 Getting started**

To begin using your Nokia 6620 phone, a SIM card must be inserted into the phone. You may also use a memory card with the phone. Before you attempt to insert or remove a SIM card or memory card, review the following procedures to become familiar with the inside of your phone. For a better understanding of your SIM card and memory card, see "SIM card" on page 118 and "Memory card" on page 87.

"Nokia 6620 phone at a glance" on page v identifies other features on your phone.

#### **• REMOVE THE BACK COVER**

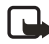

**Note:** Before removing the phone cover, always switch off the power and disconnect the phone from the charger or any other device. Always store and use the phone with the cover attached.

- **1** To open the cover, with the back of the phone facing you, press the locking catch in the direction of the arrow.
- **2** While pressing the locking catch, slide the back cover off of the phone.
- **3** Remove the battery from the phone if necessary.

**Sliding catch:** Gently slide the gray catch up and down to open the SIM card slot and the memory card slot. When the catch is in the middle position and the dots on the catch line up with the dotted line to the right of the catch, both card slots are secured.

Refer to the following procedures for specific instructions on how to insert the SIM card and memory card:

- **•** "Insert the SIM card" on page 8
- **•** "Insert the memory card" on page 9

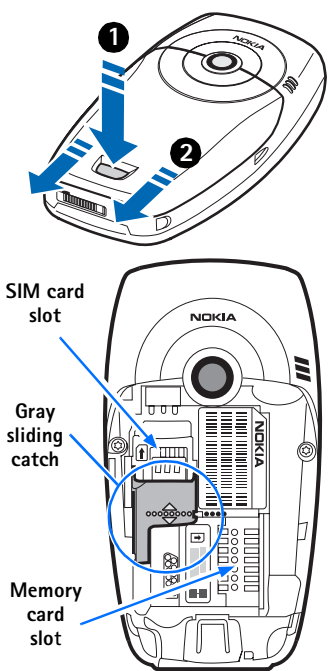

#### **• INSERT THE SIM CARD**

Keep all SIM cards out of the reach of small children. For availability and information on using SIM card services, contact your SIM card vendor. This may be the service provider, network operator, or other vendor. For a better understanding of your SIM card, see "SIM card" on page 118.

- **1** Locate the SIM card slot.
- **2** Slide the gray catch toward the bottom of the phone until it reaches its lowest position.
- **3** Insert the top of the SIM card *under* the small hood at the top of the slot and carefully slide the SIM card into the slot, until the bottom of the SIM card fits in the base of the slot.

Make sure that the bevelled corner on the SIM card is facing toward the top left of the phone and that the gold-colored contact area on the card is facing downward.

**4** Slide the gray catch up to its midpoint position to secure the SIM card in place.

> The catch is in place when the dotted line on the catch lines up with the dotted line to the right of the catch.

The catch is used to secure both the SIM card and memory card.

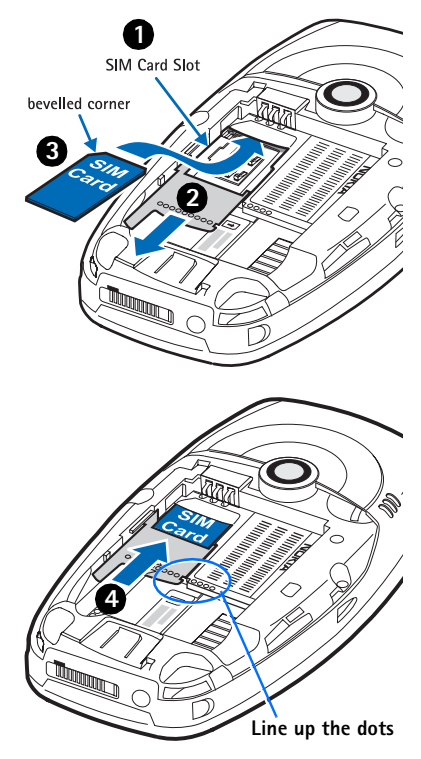

#### **• INSERT THE MEMORY CARD**

Keep all memory cards out of the reach of small children.

See "Remove the back cover" on page 7 for details on removing the phone cover. See "Memory card" on page 87 for important information about what kind of memory card to use with this phone.

- **1** Slide the gray catch toward the top of the phone until it reaches its highest position.
- **2** Insert the top of the memory card *under* the hood at the right side of the slot and carefully slide the memory card to the right until it fits in the slot.

Make sure that the bevelled corner on the memory card is facing toward the bottom right side of the phone and that the gold-colored contact area on the card is facing downward.

**3** Slide the catch down to its midpoint position to secure the memory card in its place.

> The catch is in place at its midpoint, when the dotted line on the catch lines up with the dotted line to the right of the catch.

If the catch is moved past the midpoint to its lowest position the SIM card will no longer be secured. To secure both the SIM card and the memory card in place, make sure that the dotted line on the catch lines up with the dotted line to the right of the catch under the phone label.

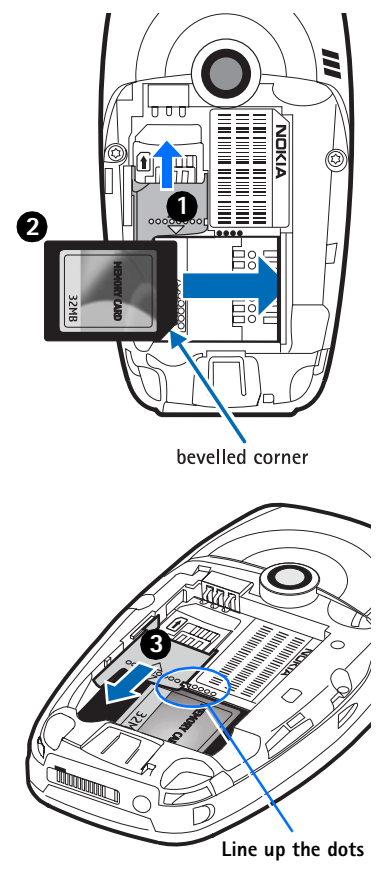

#### **• INSERT THE BATTERY**

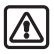

**Warning:** Use only batteries approved by Nokia for use with this particular model. The use of any other types may invalidate any approval or warranty, and may be dangerous.

**1** Align the gold-colored contacts of the battery with the corresponding connectors on the phone, and push the opposite end of the battery until it snaps into place.

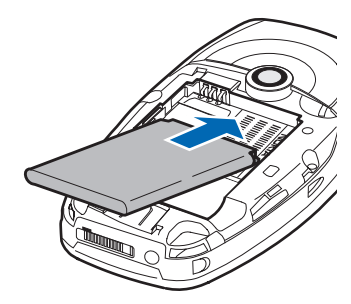

**2** Slide the cover back onto the phone.

#### **• CHARGE THE BATTERY**

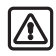

**Warning:** Use only chargers approved by Nokia for use with this particular model. The use of any other types may invalidate any approval or warranty, and may be dangerous.

Check the model number of any charger before use with this device. This device is intended for use when supplied with power from ACP-12U or LCH-12.

- **1** Connect the charger to an ac wall outlet.
- **2** Connect the power cord from the charger to the base of the phone. (You will hear it click into place.)

The battery indicator bar starts scrolling. Note that you can use the phone while charging. When the battery is fully charged, the bar stops scrolling.

**3** Disconnect the charger from the ac outlet and from the phone.

> See "Battery information" on page 121.

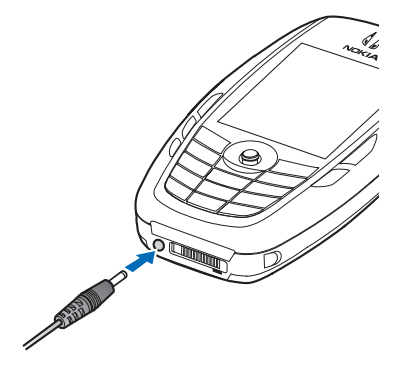

一

#### **• SWITCH THE PHONE ON (OR OFF)**

Press and hold the **Power** key.

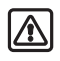

**Warning:** Do not switch on the phone when wireless phone use is prohibited or when it may cause interference or danger.

On start-up, the phone goes through various start-up stages while it is loading software. It may be more than thirty seconds before the phone is ready for use.

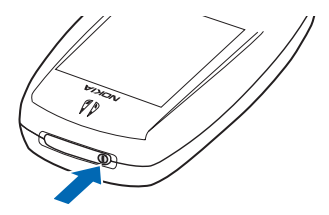

#### **• TIPS ON EFFICIENT OPERATION**

Your phone has an internal antenna on the back of the phone above the camera lens.

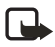

**Note:** As with any other radio transmitting device, do not touch the antenna unnecessarily when the device is switched on. Contact with the antenna affects call quality and may cause the phone to operate at a higher power level than otherwise needed. Avoiding contact with the antenna area when operating the phone optimizes the antenna performance and the battery life.

#### **• IF THE PHONE REQUESTS A PIN CODE**

The PIN code is usually supplied with the SIM card.

Key in the code (displayed as \*\*\*\*), and press **OK**. For more information on PIN codes, see "Security" on page 67.

### **• IF THE PHONE REQUESTS A LOCK CODE**

Key in the lock code (displayed as \*\*\*\*\*), and press **OK**. The factory setting for the lock code is **12345**. For more information on security codes, see "Security" on page 67.

### **• SET THE TIME AND DATE**

If you are prompted to enter the time and date when you turn your phone on, use the number keys **0**–**9** to key in the current time and then the date. Press **OK** to accept the settings. See also "Date and time" on page 67.

#### **• MAKE A CALL**

- **1** In the standby mode, key in the phone number, including the area code.
- **2** If you make a mistake, press the **Clear** key to clear numbers.
- **3** Press the **Send** key and wait for the answer.
- **4** Press the **End** key to finish the call or to cancel the call attempt.

#### **• STANDBY MODE**

Indicators are shown when the phone is ready for use, with no characters keyed in. In this state, the phone is in the standby mode.

The graduated bar (**A**) shows the signal strength of the cellular network at your current location. The higher the bar, the stronger the signal. The antenna symbol  $\mathbb{F}^n$  is replaced with the GPRS symbol G when the GPRS connection has been set to **When available** and a connection is available in the network or in the current cell. See "GPRS" on page 66.

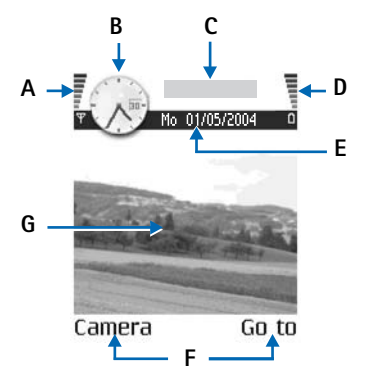

The area to the right of the signal bar (**B**) shows an analog or a digital clock. See "Date and time" on page 67.

The area above the date (**C**) indicates in which cellular network the phone is currently being used.

The graduated bar (**D**) shows the battery charge level. The higher the bar, the more power left in the battery.

The navigation bar (**E**) shows the currently active profile. If the selected profile is **Normal**, the current date is displayed instead of the profile name. See "Navigation bar" on page 16.

Current shortcuts (**F**) are assigned to the **Left** and **Right selection** keys.

The background image (**G**) may be any image you select in the standby mode. See "Themes" on page 82.

Your phone has a screen saver. If there are no actions for five minutes, the display is cleared and a screen saver becomes visible. To deactivate the screen saver, press any key. You can also modify the screen saver display and the amount of time that elapses before the screen saver starts. See "Themes" on page 82 and "Standby mode" on page 62.

#### **• ICONS**

Several icons may be displayed while the phone is in the standby mode. The icons are related to activity, data connections, enhancements, or voice volume.

#### **Activity indicators**

One or more of the following icons may be shown when the phone is in the standby mode:

M

You have received new messages to Inbox in Messaging. If the indicator is blinking, the phone memory is low, and you must delete some data. See "Memory low" on page 118.

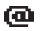

You have received new e-mail.

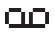

- You have received one or more voice messages. See "Call voice mail" on page 20.
- .⊕.

There are messages waiting to be sent in Outbox. See "Outbox" on page 56.

- The ringing type has been set to **Silent**, message alert tone to **Off**, and 変 IM alert tone to **Off** in the currently active profile. See "Profiles" on page 80.
- The phone keypad is locked. To unlock, press the **Left selection** key and m then the **\*** key.

You have an active alarm. See "Clock" on page 86. See "Calendar" on page 34.

- A Bluetooth connection is active. Note that when data is transmitted using a Bluetooth connection. **[\*]** is shown.
- Ф. ◡

All call forwarding is turned on.

 Indicates that all calls to the phone are forwarded to voice mail. See "Call forwarding (network service)" on page 23. If you have two phone lines, the forward indicator for the first line is  $\parallel$ , and for the second line  $2$ , See "Line in use (network service)" on page 63.

You can make calls using phone line 2 only (network service). See "Line 2 in use (network service)" on page 63.

### **Data connection indicators**

When an application is establishing a data connection, one of the indicators below blinks in the standby mode. When an indicator is shown continuously, the connection is active.

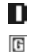

- Data call
- GPRS connection. The GPRS symbol is shown instead of the antenna symbol  $\mathbb{F}$  when there is an active GPRS connection,  $\mathbb{F}$  when there are multiple GPRS connections, and  $\blacksquare$  for when the GPRS connection is put on hold during voice calls.
- Fax call Е
- Bluetooth connection **(米)**
- Infrared connection und.
- USB connection 그-

#### **Enhancement indicators**

connected

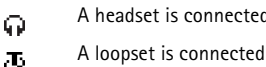

#### **Voice volume indicators**

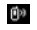

Earpiece mode

c(i)

Loudspeaker mode

#### **• MENU**

Press the **Menu** key to display the main menu. In the menu, you can access all the applications in your phone.

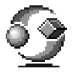

Menu options are *Open*, *List view* or *Grid view*, *Move*, *Move to folder*, *New folder*, *Rename*, *App. downloads*, *Memory details*, *Help*, and *Exit*.

#### **Move in the menu**

Move the joystick as follows to navigate the menu:

- **•** Scroll up by pressing the joystick up (**1**).
- **•** Scroll down by pressing the joystick down (**2**).
- **•** Scroll left by pressing the joystick left (**3**).
- **•** Scroll right by pressing the joystick right (**4**).
- **•** Press the center of the joystick to open a selected application or folder (**5**).

#### **Close applications**

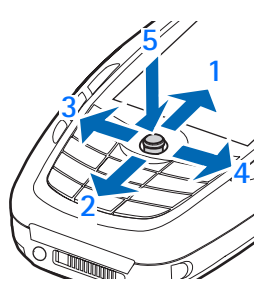

Backstep by pressing **Back** or **Exit** as many times as needed to return to the standby mode, or select **Options > Exit**.

If you press the **End** key, the phone returns to the standby mode and the application is left open in the background. Pressing the **End** key will always end a call, even if another application is active and displayed.

When you switch the phone off correctly, using the **Power** key, the phone will attempt to save any unsaved data and close any applications that are still open. Hence the process may take a short time.

#### **Rearrange the menu**

You can rearrange the menu icons as required. You can place more rarely used applications in folders and move applications that you use more often from a folder to the main menu. You can also create new folders.

**1** Scroll to the item you want to move, and select **Options > Move**.

A check mark is placed beside the application.

**2** Scroll to where you want the application, and select **OK**.

To move an item to a folder or from a folder to the menu, see "Common actions for all applications" on page 17.

### **Switch between applications**

If you have several applications open and want to switch from one application to another, press and hold the **Menu** key. The application switching window opens showing a list of applications that are currently open. Scroll to an application and press the joystick to go to it.

If memory is getting low, the phone may close some applications. The phone saves any unsaved data before an application is closed.

#### **• OPTIONS LISTS**

Options lists tell you which commands are available in different views and situations. The available commands change depending on the view you are in. In some situations, when you press the joystick, a shorter options list appears listing the main commands available in the view.

#### **• HELP**

Your Nokia phone has a help function that you can access from any application that has the **Options** selection (displayed above the **Left selection** key). You can also access the help function from the main menu.

#### **• NAVIGATION BAR**

The navigation bar displays the following type of information, depending on the application that is open:

- **•** Small arrows or tabs that tell you if there are more views, folders, or files to which you can move. Scroll left and right to access these other views.
- **•** Text input indicators for predictive or traditional text, alpha or numeric characters, and alpha character capitalization. See "Write text" on page 47.
- **•** Other information specific to the application that is open. For example, if you are viewing a picture in **Gallery**, **2/14** displayed in the navigation bar means that the current picture is the second of 14 pictures in the folder. Scroll right to see the next picture or left to see the previous one.

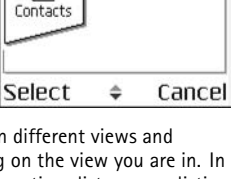

idau

01/05/2004

arve the tick

 $\frac{1}{2}$ 

Calendar

V  $-h$ 

**Notes** P

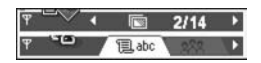

#### **• COMMON ACTIONS FOR ALL APPLICATIONS**

**Open items for viewing**—When you are viewing a list of files or folders and want to open an item, scroll to the item and press the joystick, or select **Options > Open**.

**Edit items**—To change the contents of an item, open it for viewing and select **Options > Edit**. Use the joystick to scroll through all fields of the item.

**Rename items**—To give an item a new name, scroll to the file or folder and select **Options > Rename**.

**Remove, delete items**—Scroll to the item and select **Options > Delete**, or press the **Clear** key. To delete many items at a time, you need to mark them.

**Mark an item**—There are several ways to select items in a list.

- **•** To select one item at a time, scroll to it, and select **Options > Mark/Unmark > Mark**; or press the **Edit** key and the joystick at the same time. A check mark is placed next to the item.
- **•** To select all items in the list, select **Options > Mark/Unmark > Mark all**.

**Mark multiple items**—Press and hold the **Edit** key; then move the joystick down or up. As the selection moves, a check mark is placed next to the items. To end the selection, stop the scrolling with the joystick and release the **Edit** key.

- **•** After you have selected all the items you want, move or delete them by selecting **Options > Move to folder** or **Delete**.
- **•** To unmark an item, scroll to it, and select **Options > Mark/Unmark > Unmark**; or press the **Edit** key and the joystick at the same time.

**Create folders**—To create a new folder, select **Options > New folder**. You are asked to give a name to the folder (up to 35 letters).

**Move items to a folder**—To move items to a folder or between folders, select **Options > Move to folder** (not shown if there are no folders available). When you select **Move to folder**, a list of available folders opens and you can also see the root level of the application (for moving an item out of a folder). Select the location to which you want to move the item, and select **OK**.

**Send items**—To send items to compatible devices, scroll to the item that you want to send, and select **Options > Send > Via multimedia**, **Via Bluetooth**, or **Via infrared**.

- **•** If you select to send the item in a multimedia message, an editor opens. Press the joystick to select the recipients from the contacts directory or write the phone number or e-mail address of the recipient in the **To** field. Add text or sound and select **Options > Send**. See "Write and send messages" on page 50.
- **•** If you select **Via infrared**, see "Send and receive data by infrared" on page 113.
- **•** If you select **Via Bluetooth**, see "Send data by Bluetooth connection" on page 110.

#### **• SEARCH FOR ITEMS**

You can search for a name, file, folder, or shortcut by using the search field. In some situations the search field is not visible automatically, but you can activate it by selecting **Options > Find** or just by starting to key in letters.

**1** To search for an item, start to key in text in the search field.

The phone immediately starts to search for matches and moves the selection to the best match.

- **2** To make the search more accurate, key in more letters and the selection moves to the item that best matches the letters.
- **3** When the correct item is found, press the joystick to open it.

#### **• VOLUME CONTROL**

When you have an active call or are listening to a sound, scroll right or left to increase or decrease the volume level, respectively. See also "Voice volume indicators" on page 14.

#### **• LOUDSPEAKER**

The loudspeaker allows you to speak and listen to the phone from a short distance without having to hold the phone to your ear. The loudspeaker can be used during a call, with sound and video applications, and when viewing multimedia messages. Sound and video applications use the loudspeaker by default. Using the loudspeaker makes it easier to use other applications while in a call.

To activate the loudspeaker during an active call, press **Loudsp.** or select **Options > Activate loudsp**. A tone is played, **all** is shown in the navigation bar, and the volume indicator changes.

To turn off the loudspeaker during an active call, press **Handset** or select **Options > Activate handset**. The loudspeaker cannot be activated when you have a headset connected to the phone.

> **Important:** Do not hold the phone near your ear when the loudspeaker is in use because the volume may be extremely loud.

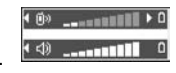

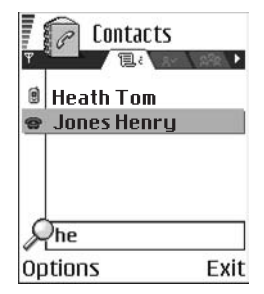

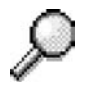

#### **• KEYGUARD**

Use the keyguard (keypad lock) feature to help prevent accidental key presses.

In the standby mode, press the **Left selection** key; then quickly press the **\*** key. When the keys are locked, **a** appears on the display. Press the **Left selection** key; then quickly press the **\*** key to unlock the keys.

When keyguard is on, press the **Send** key to answer a call. During a call, the phone can be operated in the normal way.

When the keyguard is on, calls still may be possible to the official emergency number programmed into your phone. Enter the emergency number (for example, 911) and press the **Send** key.

# **4 Your phone**

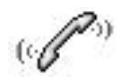

#### **• MAKE A CALL**

**1** In the standby mode, key in the phone number, including the area code.

Scroll right or left to move the cursor. Press the **Clear** key to remove a number.

For international calls, press the \* key twice for the international prefix (the + character replaces the international access code), and key in the country code, the area code without 0, and the phone number.

Calls described here as international may be made between regions of the same nation.

- **2** Press the **Send** key to call the number.
- **3** Press the **End** key to end the call (or to cancel the call attempt).

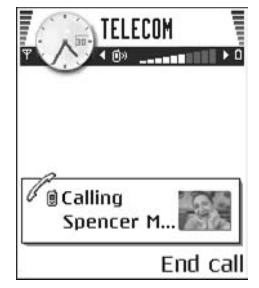

Pressing the **End** key will always end a call, even if another application is active and displayed.

You can make a call using your voice so that you do not need to key in the number. See "Voice dialing" on page 27.

#### **Use Contacts to make a call**

- **1** To open the contacts directory, select **Menu > Contacts**, or press the joystick in the standby mode.
- **2** To find a contact, scroll to the desired name, or key in the first letters of the name. The search field opens automatically and matching contacts are listed.
- **3** Press the **Send** key to start the call.

If the contact has more than one phone number, scroll to the number and press the **Send** key to start the call.

#### **Call voice mail**

Voice mail (network service) is an answering service where callers can leave voice messages.

- **•** To call voice mail, press the **1** key and the **Send** key in the standby mode, or press and hold the **1** key.
- **•** If the phone asks for the voice mail number, key it in and press **OK**. Obtain this number from your service provider.

To forward calls to your voice mail, see "Call forwarding (network service)" on page 23.

Each phone line may have its own voice mail number. See "Line in use (network service)" on page 63.

#### **CHANGE THE VOICE MAIL NUMBER**

To change the phone number of your voice mail, select **Menu > Tools > Voice mail > Options > Change number**. Key in the number (obtained from your service provider), and press **OK**.

#### **1-touch dialing**

To view the 1-touch dialing grid, select **Menu > Tools > 1-touch**.

To assign a phone number to one of the 1-touch dialing keys (**2**–**9**), select **Options > Assign**. See also "Assign 1-touch dialing keys" on page 29. To call the number in the standby mode, press the corresponding 1-touch dialing key and the **Send** key.

To turn the **1-touch dialing** function on, select **Menu > Settings > Call > 1-touch dialing > On**. If the **1-touch dialing** function is set to **On**, press and hold the corresponding 1-touch dialing key until the call is started.

### **Make a conference call (network service)**

Conference calling is a network service that allows you to make a conference call with up to six participants, depending on network limitations.

- **1** Make a call to the first participant.
- **2** To make a call to a new participant, select **Options > New call**.
- **3** Key in or search the memory for the phone number of the participant and press **OK**.

The first call is automatically put on hold.

- **4** When the new call has been answered, select **Options > Conference** to join the first participant in the conference call.
- **5** To end the active conference call, press the **End** key.

To add a new person to the call, repeat step 2.

To have a private conversation with one of the participants, select **Options > Conference > Private**. Scroll to the desired participant and press **Private**. The conference call is put on hold in your phone, and the other participants can still continue talking with each other while you have a private discussion with one participant only. Once you have finished the private conversation, select **Options > Conference** to return to the conference call.

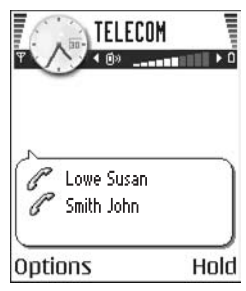

22 Copyright © 2004 Nokia

To drop one participant from the conference call, select **Options > Conference > Drop participant**; then scroll to the participant and press **Drop**.

The quickest way to make a new call is to dial the number, and press the **Send** key to start the call. The existing call is automatically put on hold.

### **• ANSWER A CALL**

To answer an incoming call, press the **Send** key.

To end the call, press the **End** key.

If you do not want to answer a call, press the **End** key.

When a call comes in, press **Silence** to quickly mute the ringing tone.

### **Options during a call**

Press **Options** during a call for some of the following options: *Answer*, *Decline*, *Swap*, *Activate loudsp.* or *Activate handset*, *End active call*, *End all calls*, *Hold* or *Unhold*, *Mute* or *Unmute*, *Conference*, *Transfer*, *Send touch tones*, and *Help*.

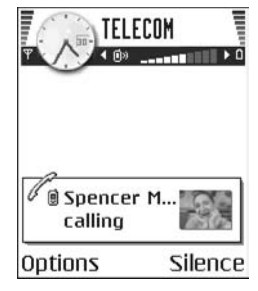

You might not have all of these options. Contact your service provider for more details.

**Loudspeaker** and **Handset** may be displayed as options for the **Right selection** key and can be used as shortcuts for *Activate handsfree* and *Deactivate handsfree*, respectively.

**Swap** is used to switch between the active call and the call on hold.

**Transfer** is used to connect an incoming call or a call on hold with an active call and to disconnect yourself from both calls.

**Send touch tones** is used to send DTMF tone sequences, for example, passwords or bank account numbers:

**1** Key in the digits with the **0**–**9** keys.

Each keystroke generates a DTMF tone, which is transmitted while the call is active. Press the **\*** key repeatedly to produce **\***, **p** (inserts a pause of approximately two seconds before, or between DTMF characters), and **w** (if you use this character, the remaining sequence is not sent until you press the **Send** key again during the call). Press the **#** key to produce **#**.

**2** To send the tone, press **OK**.
# **Call waiting (network service)**

If you have activated the call waiting service, the network will notify you of a new incoming call while you have a call in progress.

- **1** During a call, press the **Send** key to answer the waiting call. The first call is put on hold.
- **2** To switch between the two calls, press **Swap**.
- **3** To end the active call, press the **End** key, or to end both calls at the same time, select **Options > End all calls**.

# **Call forwarding (network service)**

When this network service is activated, you can direct your incoming calls to another number, for example, to your voice mail number. For details, contact your service provider.

#### Select **Menu > Settings > Call forwarding**.

- **•** Select one of the forwarding options, for example, select **If busy** to forward voice calls when your number is busy or when you reject incoming calls.
- **•** Select **Options > Activate** to turn the forwarding setting on, **Cancel** to turn the forwarding setting off, or **Check status** to check whether the forwarding is activated or not.
- **•** To cancel all active forwarding, select **Options > Cancel all forwarding**.

See also "Activity indicators" on page 13.

Call restriction and call forwarding cannot be active at the same time. See "Call restriction (network service)" on page 70.

### **• CALL LOG**

#### Select **Menu > Log**.

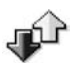

You can use the log to monitor phone calls, text messages, packet data connections, and fax and data calls registered by the phone. Filter the log to view just one type of event and create new contact cards based on the log information.

Connections to your remote mailbox, multimedia messaging center, or browser pages are shown as data calls or packet data connections in the general communications log.

# **Recent calls log**

#### Select **Menu > Log > Recent calls**.

The phone registers the phone numbers of missed, received, and dialed calls, and the date and time of your calls. The phone registers missed and received calls only if the network supports these functions and if the phone is switched on and is within the network service area.

Options in the **Missed**, **Received**, and **Dialed** views are *Call*, *Create message*, *Use number*, *Delete*, *Clear list*, *Add to Contacts*, *Help*, and *Exit*.

### **MISSED CALLS AND RECEIVED CALLS**

To view a list of the last 20 phone numbers received but not answered (network service), select **Log > Recent calls > Missed calls**.

If you receive indication of missed calls while in the standby mode, press **Show** to access the list of numbers. To call back, scroll to the number or name you want to call and press the **Send** key.

To view a list of the 20 numbers for calls most recently accepted (network service), select **Log > Recent calls > Received calls**.

### **DIALED NUMBERS**

To view the 20 phone numbers for the most recently called or attempted, select **Log > Recent calls > Dialed numbers**.

### **ERASE RECENT CALL LISTS**

To clear all recent call lists, select **Options > Clear recent calls** in the **Recent calls** main view.

To clear one of the call logs, open the log you want to erase and select **Options > Clear list**.

To clear an individual event, open a log, scroll to the event, and press the **Clear** key. Confirm by pressing **Yes**.

# **Call timers**

Select **Menu > Log > Call timers** to view the duration of your incoming and outgoing calls.

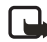

**Note:** The actual time invoiced for calls by your service provider may vary, depending upon network features, rounding-off for billing, and so forth.

To erase call duration timers, select **Options > Clear timers**. For this you need the lock code. See "Security" on page 67.

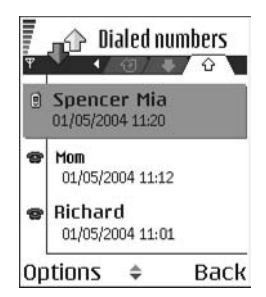

## **GPRS data counter**

#### Select **Menu > Log > GPRS counter**.

The GPRS data counter allows you to check the amount of data sent and received during packet data (GPRS) connections. For example, you may be charged for your GPRS connections by the amount of data sent and received.

## **View the general log**

Select **Menu > Log** and scroll right.

In the general log, the sender or recipient name, phone number, name of the service provider, or access point is displayed for each communication event.

Events such as a text message sent in more than one part and packet data connections, are logged as one communication event.

### **FILTER THE GENERAL LOG**

- **1** Select **Options > Filter**. A list of filters opens.
- **2** Scroll to a filter and press **Select**.

#### **ERASE THE CONTENTS OF THE GENERAL LOG**

To erase all the log contents, recent calls log, and messaging delivery reports permanently, select **Options > Clear log**. Confirm by pressing **Yes**.

### **PACKET DATA COUNTER AND CONNECTION TIMER**

To view how much data, measured in kilobytes, has been transferred and how long a certain GPRS connection has lasted, scroll to an incoming or outgoing event labeled **GPRS,** and select **Options > View details**.

# **Log settings**

Select **Menu > Log > Options > Settings** to open the list of settings.

**Log duration**—The log events remain in the phone memory for a set number of days after which they are automatically erased to free memory.

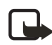

**Note:** If you select **No log**, all the log contents, recent calls log, and messaging delivery reports are permanently deleted.

**Show call duration**—Set to **Yes** or **No**. See "Call timers" on page 24.

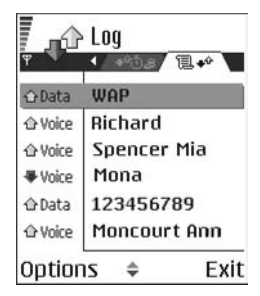

# **5 Personal information**

# **• CONTACTS**

To open **Contacts**, press the joystick in the standby mode, or select **Menu > Contacts**.

In **Contacts**, you can store and manage contact information, such as names, phone numbers, and addresses.

You can also add a personal ringing tone, voice tag, or a thumbnail image to a contact card. You can create contact groups, which allow you to send text messages or e-mail to many recipients with compatible devices at the same time.

Options in **Contacts** are *Open*, *Call*, *Create message*, *New contact*, *Open conversation*, *Edit*, *Delete*, *Duplicate*, *Add to group*, *Belongs to groups*, *Mark/ Unmark*, *Copy to SIM direct.*, *Go to web address*, *Send*, *Contacts info*, *SIM directory*, *Service numbers*, *Settings*, *Help*, and *Exit*.

# **Create and edit contact cards**

- **1** Open **Contacts** and select **Options > New contact**. An empty contact card opens.
- **2** Fill in the fields you want and press **Done**.

The contact card is saved in the phone memory and closed, after which you can see it in the contacts directory.

To edit contact cards, see "Common actions for all applications" on page 17. Options when editing a contact card are *Add thumbnail* or *Remove thumbnail*, *Add detail*, *Delete detail*, *Edit label*, *Help*, and *Exit*.

To delete contact cards, in the contacts directory, scroll to the contact card and select **Options > Delete**.

To attach a small thumbnail image to a contact card, open a contact card, and select **Options > Edit > Options > Add thumbnail**. The thumbnail image is also shown when the contact is calling you. After you attach a thumbnail image to a contact card, select **Add thumbnail** to replace the image with a different thumbnail or **Remove thumbnail** to remove the thumbnail from the contact card.

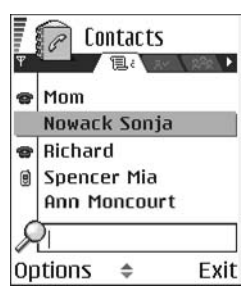

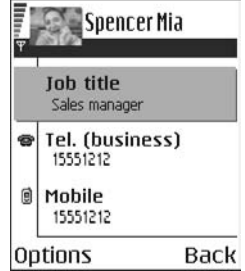

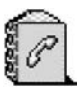

To assign default numbers and addresses to a contact card, open the contact card, and select **Options > Defaults**. A pop-up window opens, listing the different options.

### **Copy between SIM card and phone memory**

To copy names and numbers from a SIM card to your phone, open **Contacts**, select **Options > SIM directory**, scroll to the names you want to copy, and select **Options > Copy to Contacts**.

If you want to copy a phone, fax, or pager number from **Contacts** to your SIM card, select **Contacts**, open a contact card, scroll to the number, and select **Options > Copy to SIM direct.**

### **Add a ringing tone for a contact card or group**

You can set a ringing tone for each contact card and group. When that contact or group member calls you, the phone plays the chosen ringing tone (if the caller's telephone number is sent with the call and your phone recognizes it).

- **1** Press the joystick to open a contact card; or scroll right to go to groups, and select a contact group.
- **2** Select **Options > Ringing tone**.

A list of ringing tones opens.

- **3** Use the joystick to select the ringing tone you wish to use for the contact or group, and press **Select**.
- **4** To remove the ringing tone, select **Default tone** from the list of ringing tones.

For an individual contact, the phone will always use the ringing tone that was assigned last. If you first change a group ringing tone and then the ringing tone of a single contact that belongs to that group, the ringing tone of the single contact is used.

### **Voice dialing**

You can make a phone call by saying a voice tag that has been added to a contact card. Any spoken words can be a voice tag.

When recording, hold the phone at a short distance away from your mouth. After the starting tone, say clearly the word, or words, you want to record as a voice tag.

#### **REQUIREMENTS FOR VOICE TAGS**

Before using voice dialing, note the following:

- **•** Voice tags are not language-dependent. They are dependent on the speaker's voice.
- **•** Voice tags are sensitive to background noise. Record voice tags, and use them in a quiet environment.

**•** Very short names are not accepted. Use long names, and avoid similar names for different numbers.

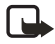

**Note:** You must say the name exactly as you said it when you recorded it. This may be difficult in a noisy environment or during an emergency, so you should not rely solely upon voice dialing in all circumstances.

#### **ADD A VOICE TAG TO A PHONE NUMBER**

Voice tags can only be added to phone numbers stored in phone memory. See "Copy between SIM card and phone memory" on page 27.

- **1** In **Contacts**, scroll to the contact to which you want to add a voice tag, and press the joystick to open the contact card.
- **2** Scroll to the number to which you want to add the voice tag, and select **Options > Add voice tag**.
- **3** Press **Start** to record a voice tag.
- **4** After the starting tone, clearly say the words you want to use as a voice tag.

After recording, the phone plays the recorded tag and **Playing voice tag** is displayed.

When the voice tag has been successfully saved, **Voice tag saved** is displayed and a beep sounds. A symbol  $\mathcal{F}_1$  can be seen next to the number in the contact card.

To replay, erase, or change a voice tag, scroll to the item that has a voice tag (indicated by  $\mathcal{F}$ )), and select **Options > Voice tag > Playback**, Delete, or Change.

#### **MAKE A CALL USING A VOICE TAG**

**1** In the standby mode, press and hold the **Right selection** key.

A short tone is played and **Speak now** is displayed.

**2** When you make a call using a voice tag, hold the phone at a short distance from your mouth, and say the voice tag clearly.

The phone plays the original voice tag, displays the name and number, and dials the number of the recognized voice tag.

If the phone plays the wrong voice tag or if you want to retry voice dialing, press **Retry**.

Voice dialing should not be used when a data call or a GPRS connection is active because the voice call will interrupt the connection.

# **Assign 1-touch dialing keys**

1-touch dialing is a quick way to call frequently used numbers. You can assign 1-touch dialing keys to eight phone numbers. Number **1** is reserved for voice mail.

- **1** Open the contact card for which you want a 1-touch dialing key, and scroll to the phone number you want to add to 1-touch dialing.
- **2** Select **Options > Assign 1-touch no.**

The 1-touch dialing grid opens, showing you the numbers from **2**–**9**.

**3** Scroll to a number and press **Assign**. When you return to the contact information view, the 1-touch dialing icon is displayed next to the number.

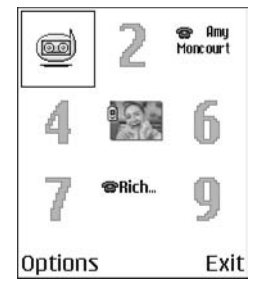

**4** To call the contact by 1-touch dialing, go to the standby mode, and press the 1-touch dialing key and **Send** key, or press and hold the 1-touch dialing key.

## **View subscribed contacts**

Select **Menu > Contacts**, and scroll to the second tab to open the subscribed contacts list. This list allows you to view presence data, including availability and IM status, for all subscribed contacts. See also "Presence (network service)" on page 30 and "Instant messaging (IM) (network service)" on page 93.

Options in the subscribed contacts view are *Open*, *Call*, *Create message*, *Switch tracking on*, *Open conversation*, *Unsubscribe*, *Subscribe new*, *Mark/Unmark*, *My presence*, *Help*, and *Exit*. If you are not logged in to the presence service, you will see only a few of these options.

# **Manage contact groups**

Select **Menu > Contacts**, and scroll to the third tab to open the contact groups list. You can create contact groups, which can, for example, be used as distribution lists for sending text messages and e-mail. A ringing tone may be added to a group.

Options in the groups list view are *Open*, *New group*, *Delete*, *Rename*, *Ringing tone*, *Contacts info*, *Settings*, *Help*, and *Exit*.

#### **CREATE CONTACT GROUPS**

- **1** In the contacts directory, scroll to the groups tab.
- **2** Select **Options > New group**.
- **3** Write a name for the group, or use the default name **Group 1**, and press **OK**.

#### **ADD MEMBERS TO A GROUP**

**1** In the contacts directory, scroll to the contact you want to add to a group, and select **Options > Add to group**.

A list of available groups opens.

**2** Select a group, and press the joystick to add the contact.

# **• PRESENCE (NETWORK SERVICE)**

#### Select **Menu > Presence**.

Options in **Presence** are *Open*, *My availability*, *Viewers*, *Update presence*, *Login* or *Logout*, *Settings*, *Help*, and *Exit*.

Use the presence service to inform others when, where, and how you want to be contacted. Presence allows you to view and create a dynamic profile and share information or control services. Presence information is visible to others and can include your availability if you prefer for people to call or send messages depending on where you are and what you are doing.

Before you can use the presence service, you must

choose a service provider and save the settings of that service. You may receive the settings in a special text message, called a smart message, from the service provider that offers the presence service. See "Smart messages" on page 52. For more information, contact your service provider.

Select **Options > Login** or **Logout** to log in and out of the presence service.

The presence application on your phone allows you to change your own published information and manage who is authorized to see your presence. To view the presence information of others, you must use the **Contacts** application. See "View subscribed contacts" on page 29.

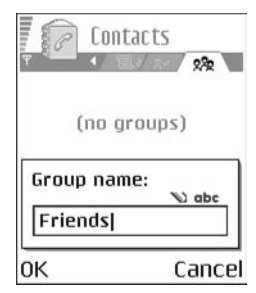

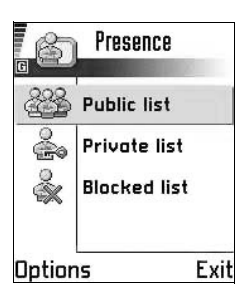

# **Change your availability**

Select **Options > My availability** and one of the following:

**Available**—You are available for people to call or send you messages, for example, your phone is set to **Normal** profile. See "Profiles" on page 80.

**Busy**—You may be available for people to call or send you messages, for example, your phone is in **Meeting** profile.

**Not available**—You are not available for people to call or send you messages, for example, your phone is in **Silent** profile.

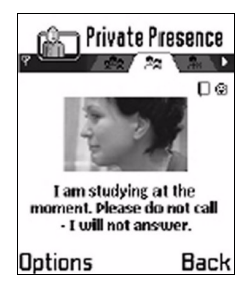

# **Change your presence information**

You can set up public, private, and blocked presence information and define who can view your information.

#### **PUBLIC PRESENCE**

Select **Menu > Presence > Public pres.** to change your public presence information. This information is available to anyone you have not blocked. Select **Options** and one of the following:

**My availability**—Select **Available**, **Busy**, or **Not available**.

**Viewers**—Open the **Current viewers** list to see the names, phone numbers, or user IDs of the viewers whom you do not allow to view your private presence messages, but who are currently viewing your public presence. You can scroll to a viewer, press **Options**, and select from the following options:

- **Add to private list**—Allow the viewer to also see your private presence.
- **Block**—Prevent the viewer from seeing your presence information.
- **Add to contacts**—Add the viewer to your contacts directory.
- **Refresh lists**—Update the viewer lists. This option is only available when you are not logged in to the presence service.

**Login** or **Logout**—Connect to or disconnect from the presence service.

**Update presence**—Update your presence information to the presence service.

**Settings**—Manage the publishing of your presence information.

#### **PRIVATE PRESENCE**

Select **Menu > Presence > Private pres.** to change your private presence information. This information is only available to those whom you have authorized to view your private information. Select **Options** and one of the following:

#### **My availability**—Select **Available**, **Busy**, or **Not available**.

**My presence msg.**—Write a text message of up to 40 characters to describe your current availability.

**My presence logo**—Add a logo to your availability information. Logo files are stored in **Gallery**. See "Gallery" on page 42.

**Viewers**—Open your private presence viewers list to see the names, phone numbers, or user IDs of the viewers whom you allow to view your private presence messages. You can scroll to a viewer, press **Options**, and select from the following options:

- **Add new**—Add a new viewer manually or from your contacts directory. You can only select a contact who has a user ID in the contact card.
- **Block**—Prevent the viewer from seeing your presence information.
- **Add to contacts**—Add the viewer to your contacts directory.
- **Remove from list**—Remove the viewer from the private list. This option is available also when you mark several viewers in the list. If the list is empty, the option is not available. You can also scroll to a viewer and press the **Clear** key to prevent that viewer from seeing your private presence messages.
- **View details**—Show the user ID information of the viewer.
- **Refresh lists**—Update the viewer lists. This option is only available when you are not logged in to the presence service.

**Update presence**—Update your presence information to the presence service.

**Login** or **Logout**—Connect to or disconnect from the presence service.

**Settings**—Manage the publishing of your presence.

#### **BLOCKED PRESENCE**

Select **Menu > Presence > Blocked pres.** to change your blocked presence information. Blocked viewers will see a screen containing no personal details. Select **Options** and one of the following:

**Viewers**—Open your blocked viewers list to see the names, phone numbers, or user IDs of the viewers whom you have blocked from seeing your public or private presence information. You can scroll to a viewer, press **Options**, and select from the following options:

- **Unblock**—Remove the viewer from the blocked list. You can also unblock a viewer by scrolling to the viewer and pressing the **Clear** key.
- **Add to private list**—Allow the viewer to also see your private presence.
- **Add new**—Add a new blocked viewer manually or from your contacts directory. You can only select a contact who has a user ID in the contact card.
- **Add to contacts**—Add the viewer to your contacts directory.
- **View details**—Show the user ID information of the viewer.
- **Refresh lists**—Connect to the presence service to update the viewer lists. This option is only available when you are not logged in to the presence service.

**Update presence**—Update your presence information to the presence service.

**Login** or **Logout**—Connect to or disconnect from the presence service.

**Settings**—Manage the publishing of your presence.

### **Update your information**

#### Select **Menu > Presence > Options > Update presence**.

This option is only available when you are logged in to the presence service and have changed your information in the **Private Presence** or **Public Presence** view and have not updated that presence information yet.

### **Presence settings**

Select **Options > Settings** from the **Presence** main menu, and select from the following:

**Show presence to**—Select from the following:

- **Private & public**—Both public and private presence is published.
- **Private viewers**—Only private viewers can see your presence information.
- **Public viewers**—Both public and private viewers see your public presence information.
- **No one**—Your presence information is not published.

**Sync. with Profiles**—Defines whether your published presence information is linked to your phone profile settings. When you choose an option other than **Off**, be sure to define your profile presence information as well (see "Create and customize profiles" on page 80). Select from the following:

- **Off**—Your presence information is not changed, even if you change your phone profile setting.
- **Presen. msg. only**—Both **Availability** and **Private message** are changed when you change your phone profile setting.
- **Availability only**—**Private message** is not changed when you change your profile.

**Private msg. only-Availability** is not changed when you change your profile setting.

**Server settings**—Opens the **Server settings** menu in the IM feature. Select **Presence login type** from this menu to designate when you want to log in to the presence service. See "IM settings" on page 94 for further information on the login types.

### **• CALENDAR**

In **Calendar**, you can keep track of your appointments, meetings, birthdays, anniversaries, and other events. You can also set a calendar alarm to remind you of upcoming events.

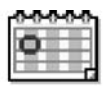

### **Create entries**

- **1** Select **Menu > Calendar**.
- **2** Select **Options > New entry** and select from the following options: **Meeting**—Creates an appointment that has a specific date and time.

**Memo**—Creates a general entry for a day.

**Anniversary**—Creates a reminder for birthdays or special dates. Anniversary entries are repeated every year.

**3** Fill in the fields. Use the joystick to move between fields.

**Subject** or **Occasion**—Write a description of the event.

**Location**—Indicates the place of a meeting (optional).

**Start time**, **End time**, **Start date**, and **End date**.

**Alarm**—Select **On** to display the **Alarm time** and **Alarm date** fields.

**Repeat**—Press the joystick to change the entry to be repeating. Shown with  $\binom{1}{x}$  in the day view.

**Repeat until**—Set an ending date for the repeated entry, for example, the ending date of a weekly course you are taking. This option is shown only if you have selected to repeat the event.

#### **Synchronization**:

- **Private**—After synchronization the calendar entry can be seen only by you and it will not be shown to others with online access to view the calendar.
- **Public**—The calendar entry is shown to others who have access to view your calendar online.
- **None**—The calendar entry will not be copied when you synchronize your calendar.

**4** To save the entry, press **Done**.

When editing or deleting a repeated entry, choose how you want the changes to take effect: **All occurrences**—all repeated entries are changed, or **This entry only** only the current entry will be changed.

### **Calendar views**

Press the **#** key in the month, week, or day views to automatically highlight today's date.

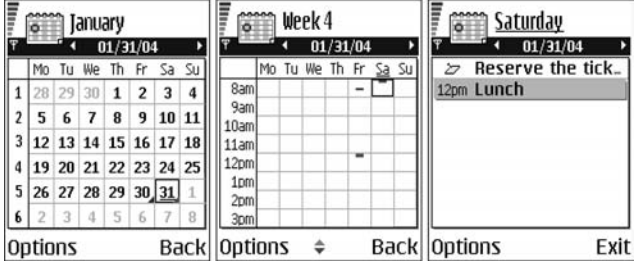

To key in a calendar entry, press any number key (**1**–**0**) in any calendar view. A meeting entry is opened and the characters you keyed in are added to the **Subject** field.

To go to a certain date, select **Options > Go to date**. Write the date, and press **OK**. Icons in the day view:

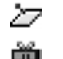

Memo

Anniversary

Synchronization entries in the week and month views are marked by icons in the following colors:

Red—Private Blue—Public Pink—None Black—The day has more than one entry.

### **Calendar settings**

Select **Options > Settings** and select one of the following options:

**Calendar alarm tone**—Select a personalized alarm tone, or no tone at all.

**Default view**—Select the view that is shown first when you open **Calendar**.

**Week starts on**—Change the starting day of the week. If you change the settings so that the week starts on a day other than Sunday, the week numbers will not be shown.

**Week view title**—Change the title of the week view to be the week number or the week dates.

### **Clear calendar memory**

To remove more than one event at a time, go to the month view, and select **Options > Delete entry** and one of the following:

**Before date**—Delete all calendar entries that take place before a certain date. Enter the date before which all calendar entries will be deleted.

**All entries**—Delete all calendar entries.

### **• TO-DO**

In the **To-do** list you can keep a list of tasks that you need to do. The to-do list uses shared memory. See "Shared memory" on page 3.

- **1** Select **Menu > To-do**.
- **2** To start entering a to-do note, press any number key (**1**–**0**).

The editor opens and the cursor blinks after the letters you have entered in the **Subject** field.

- **3** Finish entering the task in the **Subject** field.
- **4** Scroll to the **Due date** field, and key in a date.
- **5** To set a priority for the task, scroll to the **Priority** field, and select **High**, **Normal**, or **Low**.
- **6** To save the to-do note, press **Done**.

If you remove all characters from the **Subject** field and press **Done**, the note will be deleted, even if you are editing a previously saved note.

To open a to-do note, scroll to it and press the joystick.

To delete a to-do note, scroll to it and select **Options > Delete**; or press the **Clear** key, and select **Yes** to confirm.

To mark a to-do note as completed, scroll to it and select **Options > Mark as done**.

To restore a to-do note, select **Options > Mark as not done**.

# **• COPY CONTENT FROM COMPATIBLE NOKIA PHONES**

You can move calendar, contacts, and to-do data from compatible Nokia phones to your Nokia 6620 phone using your PC and the PC Suite **Nokia Content Copier** application. Instructions for using the application can be found in the help function of PC Suite on the CD-ROM.

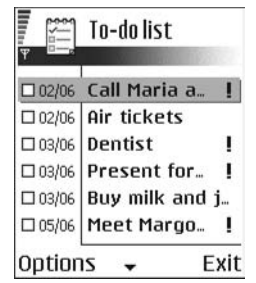

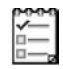

# **6 Multimedia**

# **• CAMERA**

You can use the camera to take pictures and record videos while on the move. The images are automatically saved in **Gallery**, where you can rename them and organize them in folders. You can also

send images and video recordings in a multimedia message, as an e-mail attachment, or by infrared or Bluetooth connection. The camera produces JPEG images, and video clips are recorded in the 3GPP file format with the .3gp file extension.

# **Take pictures**

**1** Press **Camera** in the standby mode, or select **Menu > Camera**, and scroll left to make sure you are on the **Image** tab.

The camera opens, and you can see the viewfinder and the cropping lines, which show you the image area to be captured. You can also see the image counter, which shows you how many images, depending on the selected picture quality, fit in the memory of your phone or memory card, if you use one.

Options before taking a picture are *Capture*, *New*, *Activate night mode*, *Self-timer*, *Go to Gallery*, *Settings*, *Help*, and *Exit*.

**2** Scroll up to zoom in on your subject before taking the picture; scroll down to zoom out again.

The zoom indicator to the right of the display shows the zoom level.

**3** To take a picture, press the joystick.

Do not move the phone before the camera application starts to save the image. The image is saved automatically in **Gallery**. See "Gallery" on page 42.

The resolution of a zoomed picture is lower than that of a non-zoomed picture, but the image remains the same size. You may notice the difference in image quality if viewed on a PC, for example. If camera images look smudgy, check that the camera lens protection window is clean. See "Care and maintenance" on page 124.

The camera goes into battery saving mode if there have been no key presses within a minute. To continue taking pictures, press the joystick.

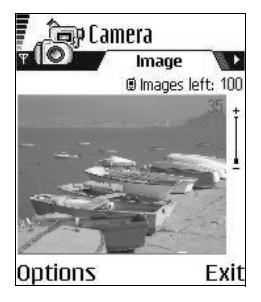

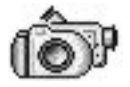

### **OPTIONS AFTER CAPTURING AN IMAGE**

Options after a picture has been taken are *New*, *Delete*, *Send*, *Set as wallpaper*, *Rename image*, *Go to Gallery*, *Settings*, *Help*, and *Exit*.

If you do not want to save the image, select **Options > Delete**.

To return to the viewfinder to take a new picture, press the joystick.

You can insert an image into a contact card. See "Create and edit contact cards" on page 26.

#### **SELF-TIMER**

To include yourself in the picture, use the self-timer to delay the taking of a picture.

- **1** Select **Options > Self-timer**.
- **2** Select the delay **10 seconds**, **20 seconds**, or **30 seconds**.
- **3** Press **Activate**.

The camera takes the picture after the selected delay has elapsed.

#### **IMAGES AND MEMORY CONSUMPTION**

Your phone has approximately 12 MB of free memory for images, contact information, calendar, messages, and so on. See "Shared memory" on page 3. Images taken using the high-quality setting and those taken in night mode take up the most memory.

By using a memory card with your phone you can increase the number of images you can store. To see how much memory is available on your phone and memory card, see "View memory consumption" on page 75.

If 1 MB of memory is used for images only, it would fit approximately 22 normal quality pictures taken in the standard mode. The following table shows approximately how many images would fit in 1 MB of memory:

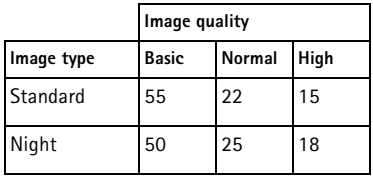

### **Record videos**

**1** Press **Camera** in the standby mode, or select **Menu > Camera**, and scroll right to move to the **Video** tab.

Options before starting the video recorder are *Record*, *New*, *Activate night mode*, *Mute*, *Go to Gallery*, *Settings*, *Help*, and *Exit*.

- **2** Press the joystick to start recording.
	- **•** To pause recording at any time, press **Pause**. Press **Continue** to resume recording.
	- **•** Scroll up to zoom in on your subject before or during recording; scroll down to zoom out again.
- **3** Press **Stop** to stop the video recording.

The video clip is saved to either phone memory or the memory card, depending on the **Memory in use** setting. See "Camera and video settings" on page 39.

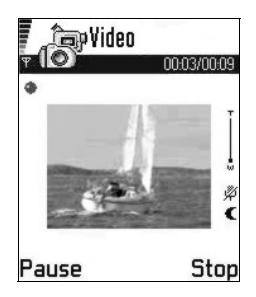

To immediately play the video clip you just recorded, select **Options > Play**.

To play previously saved video clips, go to **Gallery**. See "Gallery" on page 42.

Options after you have recorded a clip are *New*, *Play*, *Delete*, *Send*, *Rename*, *Go to Gallery*, *Settings*, *Help*, and *Exit*.

# **Camera and video settings**

Select **Menu > Camera > Options > Settings** to adjust the settings for still image captures and video recording. Select the following options:

**Image**—Adjust the settings for still images:

- **Image quality**—**High**, **Normal**, and **Basic**. The better the image quality, the more memory the image consumes. See "Images and memory consumption" on page 38.
- **Default image name**—By default, **Camera** names images in the Image.jpg format. **Default image name** allows you to set a name for the images stored.
- **Memory in use**—Select whether you want to save your images in phone memory or on the memory card, if you use one.

**Video**—Adjust the settings for recording videos:

- **Length**:
	- **Maximum**—Recorded video length is restricted by available memory. Recordings can last up to 10 minutes, depending on available memory.
	- **Short**—This optimizes the video for MMS sending, depending on the movement, resolution, and audio.
- **Video resolution**—Select **128x96** or **176x144**.
- **Default video name**—Define a default name. For example, if you set *Holiday* as the default video clip name, the video recorder will name all video clips *Holiday(001)*, *Holiday(002)*, and so on, until you change the setting again.
- **Memory in use**—Select whether you want to save your videos in phone memory or on the memory card, if you use one.

# **• VIEW IMAGES**

Pictures taken with the camera are stored as images in **Gallery**. See "Gallery" on page 42.

Select **Menu > Gallery > Images**, and select an image. Press the joystick to start the image viewer and display the image.

In the images thumbnail view:

- **1** Scroll right or left to move between the phone and memory card.
- **2** To browse the list of images, scroll up and down.
- **3** Press the joystick to open an image. When the image is open, you can see the name of the image.

When viewing an image, scroll right or left to go to the next or previous image in the current folder.

Options when viewing an image are *Send*, *Set as wallpaper*, *Rotate*, *Zoom in*, *Zoom out*, *Full screen*, *Delete*, *Rename*, *View details*, *Add to 'Go to'*, *Help*, and *Exit*.

You can view animated GIF files in the same way as other images.

### **Zoom on a saved image**

- **1** Select **Options > Zoom in** or **Zoom out**. You can see the zooming ratio at the top of the display. See "Keyboard shortcuts" on page 41.
- **2** Press **Back** to return to the initial view.

The zooming ratio is not stored permanently.

If you zoom in on GIF animations while they are playing, the animation will freeze until normal zoom is resumed, when play will continue.

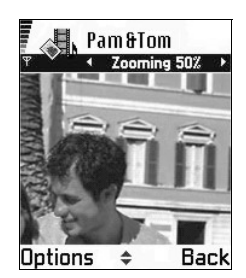

#### **FULL SCREEN**

When you select **Options > Full screen**, the panes around the image are removed so that you can see more of the image. Press the **Right selection** key to return to the initial view.

#### **MOVE THE FOCUS**

When you are zooming an image, use the joystick to move the focus to the left, right, up, or down, so that you can take a closer look at one part of the image, for example, its upper right corner.

### **Keyboard shortcuts**

**1** key—Rotate image 90 degrees counterclockwise.

**3** key—Rotate image 90 degrees clockwise.

**5** key—Zoom in.

**0** key—Zoom out.

**\*** key—Change between full screen and normal view.

**Joystick**—Scroll up, down, left, right.

When you rotate an image, the rotation status is not stored permanently.

### **• REALPLAYER**

#### Select **Menu > RealPlayer**.

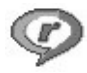

With RealPlayer, you can play local media files stored in the phone memory or memory card, or stream media files over the air from a streaming link. The streaming link can be activated during a browsing session or stored in the phone memory or memory card.

Media files are video, music, or audio clips. Files with extensions such as .mp3, .3gp, .mp4, .amr, .rm, and .ram are supported by the phone media players.

RealPlayer does not support all file formats or all the variations of a file format. For example, RealPlayer will attempt to open all .mp4 files. However, some .mp4 files may include content that is not compliant with 3GPP standards and, therefore, is not supported by this phone. In this case, the operation might fail and result in partial playback or in an error message.

# **Play media files**

Options in **RealPlayer** when a clip is playing are *Play*, *Pause*, *Continue*, *Stop*, *Mute*, *Unmute*, *Clip details*, *Settings*, *Help*, and *Exit*.

To play a media file, select **Menu > RealPlayer > Options > Open** and one of the following:

**Most recent clips**—Play one of the last 6 files played in RealPlayer.

**Saved clip**—Scroll to a file in phone memory or on memory card, and press the joystick to play the file.

**Mem. card sound clips**—Create a track list from all sound files on the memory card. When you create a track list this way, the first song in the list automatically begins playing.

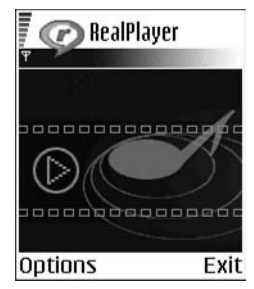

#### **STREAM CONTENT OVER THE AIR**

- **•** Select a streaming link saved in **Gallery**. Before your live content begins streaming, your phone will connect to the site and load the file.
- **•** Open the link to a file in the browser.

To stream live content, you must first configure your default access point. See "Access points" on page 64.

Many service providers will require you to use an Internet access point (IAP) for your default access point. Other service providers allow you to use a WAP access point. Contact your service provider for more information.

In RealPlayer, you can only open an rtsp:// URL address. You cannot open an http:// URL address. However, RealPlayer will recognize an http link to a .ram file since a .ram file is a text file containing an rtsp link.

#### **SHORTCUTS DURING PLAY**

When a media file is playing, use the joystick to seek (move quickly through the media file), and to mute the sound, as follows:

Scroll up and hold to seek forward, or scroll down and hold to seek backward through the media file.

Scroll left and hold until the  $\mathbb N$  indicator is displayed to mute the sound.

Scroll right and hold until you see the **indicator to turn on the sound.** 

### **Change settings**

#### Select **Options > Settings > Video**, **Audio**, or **Connection**.

Scroll right or left to move between the different setting tabs for **Video**, **Audio**, and **Connection**, and select the settings you would like to modify.

### **• GALLERY**

Select **Menu > Gallery**.

Options in **Gallery** are *Open* (folder or item), *Send*, *Delete*, *Create new*, *Move to folder*, *Copy to*, *New folder*, *Mark/Unmark*, *Edit*, *Rename*, *Gallery downloads*, *Image uploader*, *Receive via infrared*, *View details*, *Add to 'Go to'*, *Settings*, *Help*, and *Exit*.

Use **Gallery** to store and organize your images, sound clips, video clips, and streaming links.

Open **Gallery** to see a list of the folders in the phone memory. Scroll right to see the folders on the memory card, if you use one.

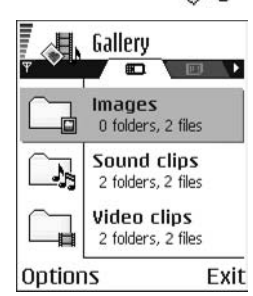

Scroll to **Images**, **Sound clips**, **Video clips**, or another folder that you have created, and press the joystick to open it.

In the open folder you can see:

- **•** An icon depicting the type of each file in the folder, or in the case of an image, a small thumbnail picture giving a preview of the image
- **•** The name of the file
- **•** The date and time a file was saved, or the size of the file
- **•** Subfolders, if present

You can browse, open, and create folders, and you can mark, copy, and move items to folders. See "Common actions for all applications" on page 17.

# **Open files**

Select any file and press the joystick to open it. Each file will open in its corresponding application as follows:

- **•** Images files open in the image viewer. See "View images" on page 40.
- **•** Sound clips open and play in the music player.
- **•** Video clips and streaming links open and play in RealPlayer. See "RealPlayer" on page 41.
- **•** Subfolders open to display contents.

### **Default images folders**

Select **Gallery > Images**. The **Images** folder is the default location where your phone saves images taken with the camera. Within the **Images** folder, there are additional default folders called **Picture msgs.**, **Presence logos**, and **Wallapers**.

#### **PICTURE MESSAGES FOLDER**

#### Select **Gallery > Images > Picture msgs.**

Use this folder to store pictures sent to you in picture messages. To save a picture that you have received in a picture message, select **Messaging > Inbox**, open the message, and select **Options > Save picture**.

Options in the picture messages folder are *Open*, *Send*, *Delete*, *Mark/Unmark*, *Rename*, *View details*, *Help*, and *Exit*.

#### **PRESENCE LOGOS FOLDER**

#### Select **Gallery > Images > Presence logos**.

Use this folder to store logos for **Presence**. See "Presence (network service)" on page 30.

#### **WALLPAPERS FOLDER**

Select **Gallery > Images > Wallpapers**.

Use this folder to store pictures that you want to use as background images.

### **Download files**

To download files into **Gallery** using the browser, select **Options > Gallery downloads > Graphic downloads**, **Video downloads**, or **Tone downloads**. The browser opens and you can choose a bookmark for the site from which to download. See "Bookmarks" on page 104.

To download files, you must configure your default access point. See "Access points" on page 64.

Once items have been downloaded, the browser closes and the phone returns to **Gallery**.

# **Upload images to an image server (network service)**

You can send your pictures to an image server to allow others to share your pictures online.

Before you can upload images, you must set up the image server. You can get the specific settings from your service provider.

- **1** Select **Settings > Image servers**, and press the **Left selection** key.
- **2** Fill in the details for each field. (See "Access points" on page 64.)
- **3** Press the **Right selection** key.

To upload images:

- **1** Select **Options > Image uploader**.
- **2** To begin an upload, mark the images or the entire folder that you want to upload, and select **Upload**.
- **3** Enter a name for the folder on the image server in which the images will be stored, and press the **Left selection** key.

### **Create a track list for audio files**

You can create a track list to play audio files on your phone.

- **1** Select **Menu > Gallery > Create new > Track list**.
- **2** In the **Select memory** window, select **Phone memory** or **Memory card**. This selection specifies where to locate the first sound clip.

**3** In the **Select sound clip** window, scroll to the first sound clip you want to add, and press the joystick to select it.

OR

To add multiple tracks at one time, press the **Edit** key and the joystick simultaneously to place a checkmark beside each track you want to add, and select **Options > Select marked items**.

- **4** If you want to add more files, select **Options > Edit track list > Options > Add sound clip**, and repeat steps 2 and 3.
- **5** When you are done building the track list, select **Back** and **Yes** to save changes.

The track list is given a default name and automatically saved to phone memory. You can scroll to the track list in **Gallery** and select **Options > Rename** to give it a different name or **Options > Move to folder** to move it to another location in phone memory or memory card.

You can also create and save a track list in RealPlayer. Select **Menu > RealPlayer > Options > Create new track list**.

### **Play a track list**

Select **Menu > Gallery** and locate the track list in phone memory or on the memory card. If you created the track list in RealPlayer, select it from the location in which you saved it. Scroll to the track list and press the joystick to begin playing it.

Options in the track list are *Pause*, *Edit track list*, *Clip details*, *Settings*, *Help*, and *Exit*.

### **Modify a track list**

Open the track list, and select **Options > Edit track list > Options > Add sound clip** to add clips to the track list.

To delete clips from the track list, scroll to a clip, and select **Options > Delete**.

# **7 Messaging**

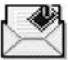

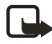

**Note:** This function can only be used if it is supported by your network operator or service provider. Only devices that offer compatible picture message, multimedia message, or e-mail features can receive and display these messages. Devices that do not have multimedia features may receive details of a link to a web page.

#### Select **Menu > Messaging**.

In **Messaging** you can create, send, receive, view, edit, and organize:

- **•** Text messages
- **•** Multimedia messages
- **•** E-mail messages

Options in the **Messaging** main view are *Create message*, *Connect* (shown if you have defined settings for the mailbox) or *Disconnect* (shown if there is an active connection to the mailbox), *SIM messages*, *Cell broadcast*, *Service command*, *Settings*, *Help*, and *Exit*.

When you open **Messaging**, you can see the **New message** selection and a list of default folders:

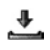

**Inbox**—Contains received messages except e-mail and cell broadcast messages. E-mail messages are stored in **Mailbox**. You can read cell broadcast messages by selecting **Options > Cell broadcast**.

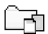

**My folders**—For organizing your messages into folders.

 $\mathbb D$ 

**Mailbox**—When you open this folder, you can either connect to your remote mailbox to retrieve your new e-mail messages, or you can view your previously retrieved e-mail messages without logging in to the e-mail server. After you have defined settings for a new mailbox, the name given to that mailbox will replace **Mailbox** in the main view. See "E-mail" on page 58.

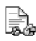

**Drafts**—Stores drafts of messages that have not been sent.

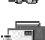

**Sent**—Stores the last 15 messages that have been sent. To change the number of messages to be saved, see "Other settings" on page 60.

Messages or data that have been sent by an infrared or Bluetooth connection are not saved in the **Draft** or **Sent** folders.

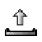

**Outbox**—Temporary storage place for messages waiting to be sent.

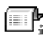

**Reports (network service)**—You can request the network to send you a delivery report of the text messages, smart messages, and multimedia messages you have sent. To turn on delivery report reception, go to the **Messaging** main menu, select **Options > Settings > Text message** or **Multimedia message**, and select **Receive report > Yes**.

It might not be possible to receive a delivery report of a multimedia message that has been sent to an e-mail address.

Before you create a multimedia message, write an e-mail, or connect to your remote mailbox, you must have the correct connection settings in place. See "Write and send messages" on page 50. See "Settings needed for multimedia messaging" on page 51.

### **• WRITE TEXT**

You can key in text in two different ways, using the method traditionally used in mobile phones or another method called predictive text input.

### **Traditional text input**

The indicator  $\blacksquare$  is shown on the top right of the display when you are writing text using traditional text input.

Press a number key (**1**–**9**), repeatedly until the desired character appears. Note that there are more characters available for a number key than are printed on the key.

**Icons:**  $\blacksquare$  and  $\blacksquare$  indicate the selected case.  $\blacksquare$  means that the first letter of the next word is written in upper case, and all other letters will automatically be written in lower case.  $\blacksquare$  indicates number mode.

To insert a number, press and hold the corresponding number key.

To switch between letter and number mode, press and hold the **#** key.

If the next letter is located on the same key as the present one, wait until the cursor appears (or scroll right to end the time-out period), and then key in the letter.

If you make a mistake, press the **Clear** key to remove a character. Press and hold the **Clear** key to clear more than one character.

The most common punctuation marks are available under the **1** key. Press the **1** key repeatedly to reach the desired punctuation mark. You can also press the **\*** key to open a list of special characters. Use the joystick to move through the list and press **Select** to select a character.

To insert a space, press the **0** key. To move the cursor to the next line, press the **0** key three times.

To switch between upper and lower case, press the **#** key.

# **Predictive text input**

To activate predictive text input, press the **Edit** key and select **Predictive text on**, or press the **#** key twice quickly when writing text. This will activate predictive text input for all editors in the phone. The  $\blacksquare$  indicator is shown at the top of the display.

**1** Write the desired word by pressing the keys **2**–**9**. Press each key only once for one letter. The word changes after every key press.

For example, to write *Nokia* when the English dictionary is selected, press the following keys:

**6** key for N

**6** key for o

- **5** key for k
- **4** key for i

**2** key for a

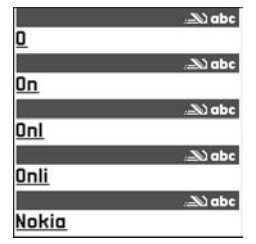

The word suggestion changes after each key press.

**2** When you have finished the word, check that it is correct.

If the word is correct, you can confirm it by scrolling right or by pressing the **0** key to insert a space. The underlining disappears and you can begin to write a new word.

If the word is not correct, you have the following options:

- **•** Press the **\*** key repeatedly to view the matching words the dictionary has found one by one.
- **•** Press the **Edit** key, and select **Predictive text > Matches** to view a list of matching words. Scroll to the word you want to use and press the joystick to select it.

If the **?** character is shown after the word, the word you intended to write is not in the dictionary. To add a word to the dictionary, press **Spell**, key in the word (up to 32 letters) using traditional text input, and press **OK**. The word is added to the dictionary. When the dictionary becomes full, a new word replaces the oldest added word.

To remove the **?** and clear characters one by one from the word, press the **Clear** key.

#### **TIPS ON PREDICTIVE TEXT INPUT**

**Erase a character**—Press the **Clear** key. Press and hold the **Clear** key to clear more than one character.

**Change between the different character cases**—Press the **#** key to change between the character cases Abc (**[:] i.e.**), abc (**[-] i.e.**), and ABC (**[-]** i.j.]. Note that if you press the **#** key twice quickly the predictive text input is turned off.

**Insert a number in letter mode**—Press and hold the desired number key, or press the **Edit** key and select number mode, key in the numbers you want, and press **OK**.

#### **Insert symbols and punctuation marks:**

- **•** The most common symbols and punctuation marks are available under the **1** key. Press the **1** key repeatedly to find the desired entry.
- **•** Press and hold the **\*** key to open a list of special characters. Use the joystick to scroll through the list, and press **Select** to select a character; or press the **Edit** key, and select **Insert symbol**.

The predictive text input will try to guess which commonly used punctuation mark (**.,?!'**) is needed. The order and availability of the punctuation marks depend on the language of the dictionary.

**Choose from multiple entries**—Press the **\*** key repeatedly to view the matching words the dictionary has found one by one.

**Choose predictive text options**—When a word has been entered with predictive text on, you can press the **Edit** key, select **Predictive text**, and select one of the following:

- **Matches**—View a list of words that correspond to your key presses. Scroll to the desired word and press the joystick.
- **Insert word**—Add a word (up to 32 letters) to the dictionary by using traditional text input. When the dictionary becomes full, a new word replaces the oldest added word.
- **Edit word**—Open a view where you can edit the word. This option is available only if the word is active (underlined).
- **Off**-Turn off predictive text input for all editors in the phone.

#### **WRITE COMPOUND WORDS**

Write the first half of a compound word and confirm it by scrolling right. Write the last part of the compound word and complete the compound word by pressing the **0** key to add a space.

### **Copy and paste text**

If you want to copy text to the clipboard, the following is the easiest method:

**1** To select letters and words, press and hold the **Edit** key.

At the same time, scroll right or left. As the selection moves, text is highlighted. To select lines of text, press and hold the **Edit** key. At the same time scroll down or up.

- **2** To end the selection, release the joystick while holding the **Edit** key.
- **3** To copy the text to the clipboard, while still holding the **Edit** key, press **Copy**, or release the **Edit** key, and press it once to open a list of editing commands, for example, **Copy** or **Cut**.

If you want to remove the selected text from the document, press the **Clear** key.

**4** To paste the text into a document, press and hold the **Edit** key, and press **Paste**; or press the **Edit** key once, and select **Paste**.

# **• WRITE AND SEND MESSAGES**

Before you can create a multimedia message, write an e-mail message, or connect to your remote mailbox, you must have the correct connection settings in place. See "Write and send messages" on page 50 and "Settings needed for multimedia messaging" on page 51.

Options in the text message editor are *Send*, *Add recipient*, *Insert*, *Delete*, *Check names*, *Message details*, *Sending options*, *Help*, and *Exit*.

**1** Select **New message**, and select one of the following options:

**Text message**—To create a text message.

To send a picture message, select **Options > Insert > Picture**. Each picture message is made up of several text messages. Therefore, sending one picture message may cost more than sending one text message.

**Multimedia message**—To send a multimedia message (MMS).

When you are sending a multimedia message to a phone other than a Nokia 6620 phone, it is recommended to use a smaller image size and a sound clip that is no longer than 15 seconds. The default setting is **Image size**: **Small**. When you are sending a multimedia message to an e-mail address or another Nokia 6620 phone, it is possible to use the larger image size (network dependent). To change the setting, select **Messaging > Options > Settings > Multimedia message > Image size > Large**.

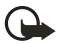

**Important:** Copyright protections may prevent some images, ringtones, and other content from being copied, modified, transferred, or forwarded.

**E-mail**—To send an e-mail. If you have not set up your e-mail account, you will be prompted to do so.

- **2** Press the joystick to select recipients from the contacts directory, or write the phone number or e-mail address of the recipient in the **To** field if you are sending an MMS or e-mail to the recipient. Press the **#** key to add a semicolon (**;**) to separate each recipient.
- **3** Scroll down to move to the message field.

**4** Write the message.

Your phone supports the sending of multiple text messages at the same time; therefore, the normal 160 character limit for one text message can be exceeded.

To add an existing media object to a multimedia message, select **Options > Insert object > Image**, **Sound clip**, or **Video clip**; then select an item.

To insert a new media object into a multimedia message, select **Options > Insert new > Image**, **Sound clip**, **Video clip**, or **Slide**; then create the new item.

When sound has been added, the  $\blacksquare$  icon is shown in the navigation bar. If you select **Insert new > Sound clip**, the voice recorder opens and you can record a new sound. The sound is automatically saved and a copy is inserted in the message.

**5** To send the message, select **Options > Send**, or press the **Send** key.

#### **SETTINGS NEEDED FOR MULTIMEDIA MESSAGING**

You may receive the settings as a smart message from your network operator or service provider. See "Smart messages" on page 52.

For availability of and subscription to data services, contact your network operator or service provider.

Select **Messaging > Options > Settings > Multimedia message > Access point in use** and select the access point you created. See "Multimedia messages" on page 57.

#### **SETTINGS NEEDED FOR E**-**MAIL**

Before you can send, receive, retrieve, reply to, and forward e-mail to a separate e-mail account, you must:

- **•** Configure an Internet access point (IAP). See "Connection" on page 63.
- **•** Define your e-mail settings. See "E-mail" on page 58.

Follow the instructions given by your remote mailbox and Internet service provider.

### **• VIEW A MULTIMEDIA PRESENTATION**

When you have received a multimedia message that includes a presentation, select **Play presentation**. The presentation will open and start.

A multimedia message containing presentation content can still be viewed as a standard multimedia message.

Objects within the presentation may not start automatically. If, for example, a video does not play when the presentation starts, move to the video clip object and press the joystick. All objects can be selected individually and opened.

# **• INBOX—RECEIVE MESSAGES**

Options in **Inbox** are *Open*, *Create message*, *Reply*, *Delete*, *Message details*, *Move to folder*, *Mark/Unmark*, *Help*, and *Exit*.

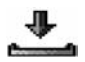

When there are unread messages in **Inbox**, the icon changes to  $\sqrt{\sigma}$ .

In **Inbox**, the message icons tell you what kind of a message it is. Here are some of the icons that may appear:

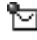

An unread text message

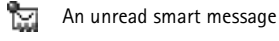

**T** An unread multimedia message

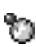

An unread service message

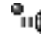

 $\blacksquare$  Data received by infrared

 $*_*$ Data received by Bluetooth connection

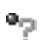

An unknown message type

# **View multimedia objects**

Options in **Objects** are *Open*, *Save*, *Send*, *Call*, and *Exit*.

To see the available media objects in the multimedia message, open the message and select **Options > Objects**. In **Objects** you can view files that have been included in the multimedia message. You can choose to save the file in your phone or to send it, for example, by Bluetooth connection or infrared connection to another compatible device.

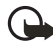

**Important:** Multimedia message objects may contain viruses or be harmful to your phone or PC. Do not open any attachment if you are not sure of the trustworthiness of the sender. See "Certif. management" on page 69.

### **Smart messages**

Your phone can receive many kinds of smart messages, text messages that contain data (also called over-the-air (OTA) messages). To open a received smart message, open **Inbox**, scroll to the smart message ( $\leftarrow$ ), and press the joystick.

**Picture message**—To save the picture in the **Picture messages** folder in **Gallery** for later use, select **Options > Save picture**. If you receive a business card file that has a picture attached, the picture will be saved to **Contacts** as well.

**Business card**—To save the contact information, select **Options > Save business card**. If certificates or sound files are attached to business cards, they will not be saved.

**Ringing tone**—To save the ringing tone to **Gallery**, select **Options > Save**.

**Operator logo**—To save the logo, select **Options > Save**. The operator logo can now be seen in the standby mode instead of the network operator's own identification.

**Calendar entry**—To save the entry to **Calendar**, select **Options > Save to Calendar**.

**Browser message**—To save the bookmark, select **Options > Save to bookmarks**. The bookmark is added to the **Bookmarks** list in browser services.

If a message contains both browser access point settings and bookmarks, to save the data select **Options > Save all**, or select **Options > View details** to view the bookmark and access point information separately. If you do not want to save all data, select a setting or bookmark, open the details, and select **Options > Save to Settings** or **Save to bookmarks**, depending on what you are viewing.

**E-mail notification**—Tells you how many new e-mails you have in your remote mailbox. An extended notification may list more detailed information such as subject, sender, attachments, and so on.

**Wallet**—You can receive payment cards, loyalty cards, access cards, address cards, RFIDs, and tickets.

In addition, you can receive a text message service number; voice mail number; profile settings for remote synchronization; access point settings for the browser, multimedia messaging, or e-mail; presence and IM settings: access point login script settings; or e-mail settings. To save the settings, select **Options > Save to SMS sett.**, **Save to Voice mail**, **Save to Settings**, or **Save to e-mail sett.**

# **Service messages (network service)**

Service messages can be, for example, notifications of news headlines, and they may contain a text message or address of a browser service. For availability and subscription, contact your service provider.

### **• MY FOLDERS**

In **My folders** you can organize your messages into folders, create new folders, and rename and delete folders.

You can use **Templates** to create text templates for messages that you send often. To create a new template, select **Options > New template**.

### **• REMOTE MAILBOX (NETWORK SERVICE)**

When you open this folder, you can connect to your remote mailbox to do the following:

**•** Retrieve new e-mail headings or messages.

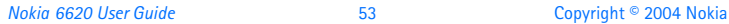

**•** View your previously retrieved e-mail headings or messages without logging in to the e-mail server.

If you select **New message > E-mail** in **Messaging**, and you have not set up your e-mail account, you will be prompted to do so. See "Write and send messages" on page 50.

When you create a new mailbox, the name you give to the mailbox automatically replaces **Mailbox** in **Messaging**. You can have up to six mailboxes.

# **Open the mailbox**

When you open the mailbox, you can choose whether you want to view the previously retrieved e-mail messages and e-mail headings with or without connecting to the e-mail server.

When you scroll to your mailbox and press the joystick, **Connect to mailbox?** appears. Select **Yes** to connect to your mailbox or **No** to view previously retrieved e-mail messages while not logged in to the e-mail server.

Another way to start a connection is to select **Options > Connect**.

### **Retrieve e-mail messages**

If you are not logged in to the e-mail server, select **Options > Connect** to start a connection to a remote mailbox.

- **1** When you have an open connection to a remote mailbox, select **Options > Retrieve e-mail** and one of the following:
	- **New**—To retrieve all new e-mail messages to your phone.
	- **Selected**—To retrieve only the e-mail messages that have been marked. Use the **Mark/Unmark > Mark** or **Unmark** commands to select messages one by one.

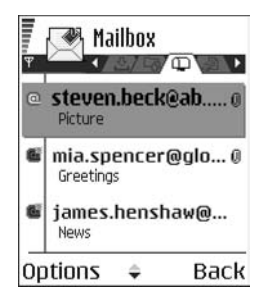

See "Common actions for all applications" on page 17.

**• All**—To retrieve all messages from the mailbox.

To cancel retrieving, press **Cancel**. After you have retrieved the e-mail messages, you can continue viewing them online.

**2** Select **Options > Disconnect** to close the connection and view the messages offline from the e-mail server.

**3** To open an e-mail message, scroll to the e-mail you want to view and press the joystick.

If the e-mail message has not been retrieved (arrow in the icon is pointing outwards) and you are offline from the e-mail server and select **Open**, you will be asked if you want to retrieve this message from the mailbox.

To view e-mail attachments, open a message that has the attachment indicator  $\mathbf{u}$  and select **Options > Attachments**. In **Attachments**, you can retrieve, open, or save attachments, in supported formats. You can also send attachments by infrared or Bluetooth connection.

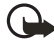

**Important:** E-mail attachments may contain viruses or otherwise be harmful to your phone or PC. Do not open any attachment if you are not sure of the trustworthiness of the sender. See "Certif. management" on page 69.

If your mailbox uses the IMAP4 protocol, you can decide whether to retrieve e-mail headings only, messages only, or messages and attachments. With the POP3 protocol, the options are e-mail headings only or messages and attachments. See "E-mail" on page 58.

### **Delete e-mail messages**

To delete an e-mail from the phone while still retaining it in the remote mailbox, select **Options > Delete > Phone only**.

The phone mirrors the e-mail headings in the remote mailbox. If you delete the message content, the e-mail heading stays in your phone. If you want to remove the heading, delete the e-mail message from your remote mailbox first; then make a connection from your phone to the remote mailbox again to update the status.

To delete an e-mail from both the phone and the remote mailbox, select **Options > Delete > Phone and server**.

If you are not logged in to the e-mail server, the e-mail will be deleted from your phone. During the next connection to the remote mailbox, it will be automatically deleted from the remote mailbox. If you are using the POP3 protocol, messages marked to be deleted are removed only after you have closed the connection to the remote mailbox.

### **UNDELETE MESSAGES WHEN OFFLINE FROM THE E-MAIL SERVER**

To undelete an e-mail from both the phone and server, scroll to an e-mail that has been marked to be deleted during the next connection ( $\bigoplus$ ), and select **Options > Undelete**.

### **Disconnect**

When you are online, select **Options > Disconnect** to end the data call or GPRS connection to the remote mailbox.

# **• OUTBOX**

**Outbox** is a temporary storage place for messages that are waiting to be sent. Status of the messages in **Outbox** are as follows:

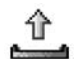

**Sending**—A connection is being made and the message is being sent.

**Waiting** or **Queued**—When there are two similar types of messages in **Outbox**, one of them is waiting until the first one is sent.

**Resend at** (time)—Sending has failed. The phone will try to send the message again after a time-out period. Press **Send** if you want to restart the sending immediately.

**Deferred**—You can set documents to be on hold while they are in **Outbox**. Scroll to a message that is being sent, and select **Options > Defer sending**.

**Failed**—The maximum number of sending attempts has been reached. If you were trying to send a text message, open the message and check that the sending settings are correct.

# **• VIEW MESSAGES ON A SIM CARD**

Select **Messaging > Options > SIM messages**.

# **• CELL BROADCAST (NETWORK SERVICE)**

Select **Messaging > Options > Cell broadcast**.

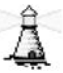

You may be able to receive messages on various topics, such as weather or traffic conditions, from your service provider. For available topics and relevant topic numbers, contact your service provider. In the main view you can see:

- The status of the topic:  $\mathbb{F}_{\overline{t}}$  for new, subscribed messages and  $\mathbb{F}_{\overline{t}}$  for new, unsubscribed messages.
- The topic number, topic name, and whether it has been flagged ( $\blacktriangleright$ ) for follow-up. You will be notified when messages belonging to a flagged topic have arrived.

Options in **Cell broadcast** are *Open*, *Subscribe* or *Unsubscribe*, *Hotmark* or *Unhotmark*, *Topic*, *Settings*, *Help*, and *Exit*.

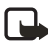

**Note:** A packet data (GPRS) connection may prevent cell broadcast reception. Contact your network operator for the correct GPRS settings. See "GPRS" on page 66.

### **• SERVICE COMMAND EDITOR**

Select **Messaging > Options > Service command**. Key in and send service requests (also known as USSD commands) for network services to your service provider (for example, a request for activation commands).

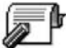

### **• MESSAGING SETTINGS**

**Messaging** settings have been divided into groups according to the different message types. Scroll to the settings you want to edit and press the joystick.

### **Text messages**

Select **Messaging > Options > Settings > Text message** to open the following list of settings:

**Message centers**—Lists all the message centers that have been defined.

**Msg. center in use** (message center in use)—Defines which message center is used for delivering text messages and smart messages such as picture messages.

Options when editing message center settings are *Edit*, *New msg. center*, *Delete*, *Help*, and *Exit*.

**Receive report** (delivery report)—When this network service is set to **Yes**, the status of the sent message (**Pending**, **Failed**, or **Delivered**) is shown in the reports.

**Message validity**—If the recipient of a message cannot be reached within the validity period, the message is removed from the message service center. Note that the network must support this feature. **Maximum time** is the maximum amount of time allowed by the network.

**Message sent as**—The options are **Text**, **Fax**, **Paging**, and **E-mail**. For further information, contact your network operator. Change this option only if you are sure that your message center is able to convert text messages into these other formats.

**Preferred connection**—You can send text messages over the normal GSM network or by GPRS, if supported by the network.

**Reply via same ctr.** (network service)—By setting this option to **Yes**, if the recipient replies to your message, the return message is sent using the same message service center number. Note that this may not work between all operators.

# **Multimedia messages**

Select **Messaging > Options > Settings > Multimedia message** to open the following list of settings:

**Access point in use**—Select which access point is used as the preferred connection for the multimedia message center. See "Settings needed for multimedia messaging" on page 51.

If you receive multimedia message settings in a smart message and save them, the received settings are automatically used for the access point. See "Smart messages" on page 52.

**Multimedia reception**—Select from the following:

- **Only in home net.** if you want to receive multimedia messages only when you are in your home network. When you are outside your home network, multimedia message reception is turned off.
- **Always on** if you always want to allow the reception of multimedia messages.
- **Off** if you do not want to receive multimedia messages or advertisements at all.

If **Only in home net.** or **Always on** is selected, your phone can make an active data call or GPRS connection without your knowledge.

**On receiving msg.**—Select from the following:

- **Retr. immediately** if you want the phone to try to retrieve multimedia messages instantly. If there are messages with Deferred status, they will be retrieved as well.
- **Defer retrieval** if you want the multimedia messaging center to save the message to be retrieved later. When you want to retrieve the message, set **On receiving msg.** to **Retr. immediately**.
- **Reject message** if you want to reject multimedia messages. The multimedia message center will delete the messages.

**Allow anon. messages**—Select **No**, if you want to reject messages coming from an anonymous sender.

**Receive ads**—Define whether you want to allow reception of multimedia message advertisements or not.

**Receive report**—Set to **Yes** if you want the status of the sent message (**Pending**, **Failed**, or **Delivered**) to be shown in the reports. Receiving a delivery report of a multimedia message that has been sent to an e-mail address might not be possible.

**Deny report sending**—Choose **Yes** if you do not want your phone to send delivery reports of received multimedia messages.

**Message validity** (network service)—If the recipient of a message cannot be reached within the validity period, the message is removed from the multimedia message center. **Maximum time** is the maximum amount of time allowed by the network.

**Image size**—Define the size of the image in a multimedia message. The options are **Small** (up to 160x120 pixels) and **Large** (up to 640x480 pixels).

# **E-mail**

Select **Messaging > Options > Settings > E-mail**. Select **Mailbox in use** to choose which mailbox you want to use.

Select **Mailboxes** to open a list of mailboxes that have been defined.

Options when editing **Mailbox** settings are *Edit*, *New mailbox*, *Delete*, *Help*, and *Exit*.
If no mailboxes have been defined, you will be prompted to do so. The following list of settings is shown (this information is available from your e-mail service provider):

**Mailbox name**—Write a descriptive name for the mailbox.

**Access point in use** (must be defined)—The Internet access point (IAP) used for the mailbox. Choose an IAP from the list. See "Connection" on page 63.

**My e-mail address** (must be defined)—Write the e-mail address given to you by your service provider. The address must contain the **@** character. Replies to your messages are sent to this address.

**Outgoing mail server** (must be defined)—Write the IP address or host name of the computer that sends your e-mail.

**Send message** (network service)—Define how e-mail is sent from your phone:

- **Immediately**—A connection to the mailbox is started immediately after you have selected **Send**.
- **During next conn.**—E-mail is sent when you connect to your remote mailbox the next time.

**Send copy to self**—Select **Yes** to save a copy of the e-mail to your remote mailbox and to the address defined in **My e-mail address**.

**Include signature**—Select **Yes** if you want to attach a signature to your e-mail messages and to start to write or edit your signature text.

**User name**—Write your user name, given to you by your service provider.

**Password**—Write your password. If you leave this field blank, you will be prompted for the password when you try to connect to your remote mailbox.

**Incoming mail server** (must be defined)—Write the IP address or host name of the computer that receives your e-mail.

**Mailbox type**—Defines the e-mail protocol your remote mailbox service provider recommends. The options are **POP3** and **IMAP4**.

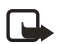

**Note:** This setting can be selected only once and cannot be changed if you have saved or exited from the mailbox settings.

**Security**—Used with the POP3, IMAP4, and SMTP protocols to secure the connection to the remote mailbox.

**APOP secure login**—Used with the POP3 protocol to encrypt the sending of passwords to the remote e-mail server. This option is only shown if POP3 is selected for **Mailbox type**.

**Retrieve attachment**—Retrieve e-mail with or without attachments. This option is only shown if the **Mailbox type** is set to IMAP4.

**Retrieve headers**—Limit the number of e-mail headers you want to retrieve to your phone. The options are **All** and **User defined**. Used with the IMAP4 protocol only.

## **Service messages**

When you select **Messaging > Options > Settings > Service message**, the following list of settings opens:

**Service messages**—Choose whether or not you want to allow reception of service messages.

**Download messages**—Choose if you want to receive service messages only from authorized sources.

## **Cell broadcast (network service)**

Check with your service provider about whether **Cell broadcast** is available and what the available topics and related topic numbers are. Select **Messaging > Options > Settings > Cell broadcast** to change the settings:

#### **Reception**—**On** or **Off**.

**Language**—**All** allows you to receive cell broadcast messages in every possible language. **Selected** allows you to choose in which languages you wish to receive cell broadcast messages. If the language you prefer is not in the list, select **Other**.

**Topic detection**—If you receive a message that does not belong to any of the existing topics, select **On** to save the topic number automatically. The topic number is saved to the topic list and shown without a name. Select **Off** if you do not want to save new topic numbers automatically.

#### **Other settings**

Select **Messaging > Options > Settings > Other** to open the following list of settings:

**Save sent messages**—Choose if you want to save a copy of every text message, multimedia message, or e-mail that you have sent to the **Sent** folder.

**No. of saved msgs.**—Define how many sent messages will be saved to the **Sent** folder at a time. The default limit is 20 messages. When the limit is reached, the oldest message is deleted.

**Memory in use**—Define the memory store. Choices are phone memory or memory card, if one is used.

# **8 Settings**

#### Select **Menu > Settings**.

- **1** Scroll to a setting group and press the joystick to open it.
- **2** Scroll to a setting you want to change and press the joystick to do the following:
	- **•** Switch between options if there are only two (**On**/**Off**).
	- **•** Open a list of options or an editor.
	- **•** Open a slider view (scroll right or left to increase or decrease the value, respectively).

You may be able to receive some settings from your service provider in a smart message, or some settings may already be preprogramed into the phone. See "Smart messages" on page 52.

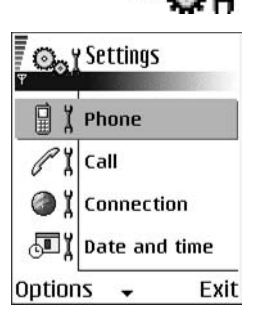

#### **• PHONE**

Select **Menu > Settings > Phone > General**, **Standby mode**, or **Display**.

#### **General**

**Phone language**—You can change the language for the display texts in your phone. This change may also affect the format used for date and time and the separators used, for example, in calculations. If you select **Automatic**, the phone selects the language according to the information on your SIM card. After you have changed the display text language, you must restart the phone.

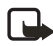

**Note:** Changing the settings for **Phone language** or **Writing language** affects every application in your phone and the change remains effective until you change these settings again.

**Writing language**—You can change the writing language of your phone. Changing the language affects the following features:

- **•** The characters available when you press any key (**1**–**9**)
- **•** The predictive text dictionary used
- **•** The special characters that are available when you press the **\*** and **1** keys

**Predictive text**—Set predictive text input **On** or **Off** for all editors in the phone. Select a language for entering predictive text from the list available. You can also change this setting when you are in an editor. Press the **Edit** key, and select **Predictive text > On** or **Off**.

**Welcome note or logo**— The welcome note or logo is displayed briefly each time you switch on the phone. Select **Default** if you want to use the default image or animation. Select **Text** to write a welcome note (up to 50 letters). Select **Image** to choose a photo or picture from **Gallery**.

**Orig. phone settings**—You can reset some of the settings to their original values. To do this, you need the lock code. See "Security" on page 67. After resetting the settings, the phone may take a longer time to power on. All documents and files that you have created are left as they are.

#### **Standby mode**

**Left selection key** and **Right selection key**—You can change the shortcuts that appear over the **Left selection** key and **Right selection** key in the standby mode. In addition to the applications, you can have the shortcut point to a function, for example, **New message**.

You can only have shortcuts to pre-installed applications and functions.

## **Display**

**Brightness**—Adjust the slide bar between **Dark** and **Bright**.

**Screen saver timeout**—The screen saver is activated when the screen saver time-out period is over. When the screen saver is active, the display is cleared and you can see the screen saver bar.

To deactivate the screen saver press any key.

#### **• CALL**

Select **Menu > Settings > Call > Send my caller ID**, **Call waiting**, **Automatic redial**, **Summary after call**, **1-touch dialing**, **Anykey answer**, or **Line in use**.

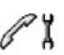

## **Send my caller ID (network service)**

This network service allows you to set your phone number to be displayed (**Yes**) or hidden (**No**) from the person to whom you are calling. This option may also be set by your network operator or service provider when you make a subscription.

## **Call waiting (network service)**

The network will notify you of a new incoming call while you have a call in progress. Select **Activate** to request the network to activate call waiting, **Cancel** to request the network to deactivate call waiting, or **Check status** to check if the function is active or not.

#### **Automatic redial**

When this setting is activated, your phone will make a maximum of ten attempts to connect the call after an unsuccessful call attempt. Press the **End** key to stop automatic redialing.

#### **Summary after call**

Activate this setting if you want the phone to briefly display the duration of the last call.

#### **1-touch dialing**

Select **On**, and the numbers assigned to the 1-touch dialing keys (**2**–**9**) can be dialed by pressing and holding the key. See "Assign 1-touch dialing keys" on page 29.

#### **Anykey answer**

Select **On**, and you can answer an incoming call by briefly pressing any key, except the **Right selection** key, the **Power** key, and the **End** key.

#### **Line in use (network service)**

This setting is shown only if the SIM card supports two subscriber numbers, that is, two phone lines. Select which phone line (**Line 1** or **Line 2**) you want to use for making calls and sending short messages. Calls on both lines can be answered regardless of the selected line.

You will not be able to make calls if you select **Line 2** and have not subscribed to this network service.

To prevent line selection, select **Line change > Disable** if supported by your SIM card. To change this setting, you need the PIN2 code.

#### **• CONNECTION**

Select **Menu > Settings > Connection > Access points**, **GPRS**, **Data call**, or **Configurations**.

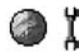

## **Access points**

An access point is the point where your phone connects to the mobile Internet by way of a data call or packet data connection. An access point can be provided, for example, by a commercial Internet service provider (ISP), service provider, or network operator.

Many service providers will require you to use an Internet access point (IAP) for your default access point. Other service providers allow you to use a browser access point. Contact your service provider for more information.

To define access point settings, select **Menu > Settings > Connection > Access points**. Start to fill in the settings from the top because depending on what data connection you select in the **Data bearer** option only certain setting fields are available:

**Connection name**—Give a descriptive name for the connection.

**Data bearer**—The options are **GPRS** and **Data call**. Depending on which data connection you select, only certain setting fields are available. Fill in all fields marked with **Must be defined**, or with an asterisk. Other fields can be left empty, unless you have been instructed otherwise by your service provider.

To be able to use a data connection, the network service provider must support this feature, and if necessary, activate it for your SIM card.

**Access point name** (for packet data only)—The access point name is needed to establish a connection to the GPRS network. You obtain the access point name from your network operator or service provider.

**Dial-up number** (for **Data call** only)—The modem telephone number of the access point.

**User name**—Write a user name if required by the service provider. The user name may be needed to make a data connection and is usually provided by the service provider. The user name is often case-sensitive.

**Prompt password**—If you must key in a new password every time you log on to a server or if you do not want to save your password to the phone, choose **Yes**.

**Password**—A password may be needed to make a data connection and is usually provided by the service provider. The password is often case-sensitive. When you are writing the password, the characters you enter are shown briefly and then changed to asterisks (\*). The easiest way to enter numbers is to press and hold the digit you want to enter and then continue entering letters.

#### **Authentication**—**Normal** or **Secure**.

**Homepage**—Depending on what you are setting up, write either:

- **•** The service address.
- **•** The address of the multimedia messaging center.

**Data call type** (for GSM data only)—**Analog**, **ISDN v.110**, or **ISDN v.120** defines whether the phone uses an analog or digital connection. This setting depends on both your GSM network operator and Internet service provider (ISP) because some GSM networks do not support certain types of ISDN connections. For details, contact your ISP. If ISDN connections are available, they establish connections more quickly than analog methods.

**Maximum data speed** (for GSM data only)—The options are **Automatic**, **9600**, or **14400**, depending on what you have chosen in **Data call type**. This option allows you to limit the maximum connection speed when GSM data is used. Higher data rates may cost more, depending on the service provider.

The speeds above represent the maximum speed at which your connection will operate. During the connection, the operating speed may be less, depending on network conditions.

#### **ADVANCED ACCESS POINT SETTINGS**

If you need to enter advanced settings, contact your Internet service provider. To access advanced access point settings, select **Menu > Settings > Connection > Access points**, select the access point you want to modify, and select **Options > Advanced settings**. You can then define the following settings:

**Phone IP address**—The IP address of your phone

**Primary name server**—The IP address of the primary DNS server

**Second. name server**—The IP address of the secondary DNS server

**Proxy serv. address**—The IP address of the proxy server

**Proxy port number**—The port number of the proxy server

The following advanced settings options are shown if you have selected **Data call** as the **Data bearer** type in the general access point settings:

**Use callback**—This option allows a server to call you back once you have made the initial call. Contact your service provider to subscribe to this service.

The phone expects the callback call to use the same data call settings that were used in the callback-requesting call. The network must support that type of call in both directions, to and from the phone.

**Callback type**—The options are **Use server no.** or **Use other no.** Ask your service provider for the correct setting to use; it will depend on the service provider's configuration.

**Callback number**—Key in the phone data phone number that the dial back server uses. Usually, this number is the data call phone number of your phone.

**Use PPP compression**—When set to **Yes**, this option speeds up the data transfer, if supported by the remote PPP server. If you have problems with establishing a connection, try setting this to **No**. Contact your service provider for guidance.

**Use login script**—The options are **Yes** or **No**.

**Login script**—Insert the login script.

**Modem initialization** (modem initialization string)—Controls your phone using modem AT commands. If required, enter characters specified by your service provider or Internet service provider.

## **GPRS**

GPRS (general packet radio service) is a network service that allows mobile phones to be used for sending and receiving data over an IP-based network. GPRS is a data bearer that enables wireless access to data networks, such as the mobile Internet.

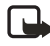

**Note:** The Nokia 6620 phone is capable of using an EGPRS (enhanced GPRS) network connection. EGPRS is also known as EDGE (enhanced data rates for global evolution) and is similar to GPRS, but the connection is faster. For more information on availability of EGPRS and data transfer speed, contact your service provider.

The applications that may use GPRS are multimedia, IM and text messaging, presence, streaming, browsing sessions, e-mail, data sync, Java™ application downloading, and the PC dial-up (such as Internet and e-mail).

To use GPRS technology, you must first do the following:

- **•** Contact your service provider for availability and subscription to the GPRS service.
- **•** Save the GPRS settings for each of the applications used over GPRS.

For information on pricing, contact your service provider.

When you select GPRS as a data bearer, the phone uses EGPRS instead of GPRS, if this is available in the network. You cannot select between EGPRS and GPRS, but for some applications you may be able to select either GPRS or GSM data (CSD).

To define GPRS connection settings, select **Menu > Settings > Connection > GPRS**, and the following:

**GPRS connection**—If you select **When available** and you are in a network that supports packet data, the phone registers to the GPRS network. Also, starting an active packet data connection, for example, to send and receive e-mail, is quicker. If you select **When needed**, the phone will use a packet data connection only if you start an application or action that needs it. The GPRS connection can be closed after it is not used by any application.

If there is no GPRS coverage and you have chosen **When available**, the phone will periodically try to establish a packet data connection.

**Access point**—The access point name is needed when you want to use your phone as a packet data modem to your computer. See "Use your phone as a modem" on page 117.

## **Data call**

**Online time**—This setting affects all access points using a data call. If there are no actions, the data call is dropped automatically after a time-out period. Select **User defined** (in which case you enter a time) or **Unlimited**.

#### **Configurations**

When you open a message that contains configuration settings for your phone, the message is displayed in this viewer. If you do not have any configuration settings messages, this screen will be empty. To delete a message from this screen, press the **Clear** key.

Options in the configurations viewer are *Save*, *Message details*, and *Move to folder*.

#### **• DATE AND TIME**

Select **Menu > Settings > Date and time**.

The **Date and time** settings allow you to define the date and time used in your phone, as well as change the date and time format and separators.

**Clock type**—Select **Analog** or **Digital** to change how the clock is displayed in the standby mode. See "Clock" on page 86.

**Clock alarm tone**—Changes the tone played when the clock reaches an alarm time.

**Auto time update**—Allows the network to update time, date, and time zone information to your phone (network service). For the auto time update setting to take effect, the phone needs to be restarted. Check any alarms because they may be affected by the auto time update.

**GMT offset**—Changes the time zone for the clock time.

**Daylight-saving**—Sets daylight saving time on or off.

#### **• SECURITY**

Select **Menu > Settings > Security > Phone and SIM** or **Certif. management**.

#### **Phone and SIM**

If your phone requests a security code, refer to the following explanations to determine what you should enter. If you forget or lose a PIN or PUK code or if you have not received such a code, contact your service provider.

You can change the following codes: lock code, PIN code, and PIN2 code. These codes can only include the numbers from **0** to **9**.

The PUK (personal unblocking key) code is required to change a blocked PIN code. The PUK2 code is required to change a blocked PIN2 code. If the codes are not supplied with the SIM card, contact your service provider for the codes. The PUK and PUK2 codes are 8 digits long.

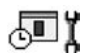

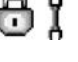

Avoid using security codes similar to emergency numbers, such as 911, to prevent accidental dialing of the emergency number.

**PIN code request**—When the PIN code request is active, the code is requested each time the phone is switched on. Note that deactivating the PIN code request may not be allowed by some SIM cards.

**PIN code** (4 to 8 digits)—The PIN code protects your SIM card against unauthorized use. The PIN code is usually supplied with the SIM card.

After three consecutive incorrect PIN code entries, the PIN code is blocked. If the PIN code is blocked, you need to unblock the PIN code before you can use the SIM card again. See also the information below about the PUK code.

**PIN2 code** (4 to 8 digits)—The PIN2 code is supplied with some SIM cards and is required to access some functions, such as fixed dialing numbers (FDN).

**Autolock period**—You can set an autolock period, a time-out after which the phone is automatically locked and can be used only if the correct lock code is entered. Key in a number for the time-out in minutes, or select **None** to turn off the autolock period.

To unlock the phone, key in the lock code.

When the phone is locked, calls may still be possible to the official emergency number programmed into your phone.

**Lock code** (5 digits)**—**The lock code can be used to lock the phone and keypad to avoid unauthorized use. The factory setting for the lock code is **12345**. To prevent unauthorized use of your phone, change the lock code. Keep the new code secret and in a safe place separate from your phone. If you forget or lose the lock code, contact your service provider.

**Lock if SIM changed**—Select **Yes** if you want the phone to ask for the lock code when an unknown, new SIM card is inserted into your phone. The phone maintains a list of SIM cards that are recognized as the owner's cards.

**Fixed dialing**—You can restrict your outgoing calls to selected phone numbers, if supported by your SIM card. You need the PIN2 code for this function. When this function is active, you can only call those phone numbers that are included in the fixed dialing list or which begin with the same digits as a phone number on the list.

Press the joystick to set fixed dialing on. When fixed dialing is activated, calls still may be possible to the official emergency number programmed into your phone. To add new numbers to the fixed dialing list, select **Options > New contact** or **Add from Contacts**.

Options in fixed dialing are *Open*, *Call*, *Activ. fixed dialing* or *Deact. fixed dialing*, *New contact*, *Edit*, *Delete*, *Add to Contacts*, *Add from Contacts*, *Find*, *Mark/Unmark*, *Help*, and *Exit*.

**Closed user group** (network service)—You can specify a group of people whom you can call and who can call you. For more information, contact your network operator or service provider. Select one of the following:

- **Default**—Activate the default group agreed on with the network operator.
- **On**—Use another group (you need to know the group index number).
- **Off**-Do not use closed user groups.

When calls are limited to closed user groups, calls still may be possible to the official emergency number programmed into your phone.

**Confirm SIM services** (network service)—Sets the phone to display confirmation messages when you are using a SIM card service.

**Restore server**—Reset your connection settings allowing you to receive new settings from your service provider.

## **Certif. management**

Options in **Certif. management** are *Certificate details*, *Delete*, *Trust settings*, *Mark/ Unmark*, *Help*, and *Exit*.

In the certificate management main view, you can see a list of authority certificates that have been stored in your phone. Scroll right to see a list of personal certificates, if available.

Authority certificates are used by some browser services, such as banking services, for checking signatures or server certificates or other authority certificates.

Server certificates are used to improve security in the connection between the phone and the gateway. The phone receives the server certificate from the service provider before the connection is established, and its validity is checked using the authority certificates saved in the phone. Server certificates are not saved.

Server certificates may be needed, for example, when you want to do the following:

- **•** Connect to an online bank or another site or remote server for actions that involve transferring confidential information.
- **•** Decrease the risk of viruses or other malicious software and be sure of the authenticity of software when downloading and installing software.

Even if the use of certificates makes the risks involved in remote connections and software installation considerably smaller, they must be used correctly in order to benefit from increased security. The existence of a certificate does not offer any protection by itself; the certificate manager must contain correct, authentic, or trusted certificates for increased security to be available.

Certificates have a restricted lifetime. If **Expired certificate** or **Certificate not valid yet** is shown, even if the certificate should be valid, check that the current date and time in your phone are correct.

#### **CHANGE THE TRUST SETTINGS OF AN AUTHORITY CERTIFICATE**

Scroll to an authority certificate, and select **Options > Trust settings**. Depending on the certificate, a list of the applications that can use the selected certificate is shown. For example:

- **Internet**—The certificate is able to certify e-mail and imaging servers.
- **App. installtion**—The certificate is able to certify the origin of new software.

Before changing these settings, you must make sure that you really trust the owner of the certificate and that the certificate really belongs to the listed owner.

#### **• CALL RESTRICTION (NETWORK SERVICE)**

#### Select **Menu > Settings > Call restriction**.

Call restriction allows you to restrict outgoing and incoming calls with your phone. For this function, you need the restriction password, which you can obtain from your service provider. Call restriction affects all calls, including data calls.

Select **Options**, and choose one of the following:

**Activate**—Request the network to set call restriction on.

**Cancel**—Set the selected call restriction off.

**Check status**—Check if the calls are blocked or not.

**Edit restr. passw.**—Change the restriction password.

**Cancel all restrict.**—Cancel all active call restrictions.

You cannot block incoming calls while call forwarding or fixed dialing is active. See "Call forwarding (network service)" on page 23. See also "Security" on page 67. When calls are blocked, calls still may be possible to the official emergency number programmed into your phone.

#### **• NETWORK**

Select **Menu > Settings > Network > Operator selection** or **Cell info display**.

#### **Operator selection**

**Automatic**—Set the phone to automatically search for and select one of the cellular networks available in your area.

**Manual**—Select the desired network manually from a list of networks. If the connection to the manually selected network is lost, the phone will sound an error tone and ask you to select a network again. The selected network must have a roaming agreement with your home network, that is, the operator whose SIM card is in your phone.

アー

ቸ Ϊ

## **Cell info display**

**On** or **Off**—Set the phone to indicate when it is used in a cellular network based on microcellular network (MCN) technology and to activate cell info reception.

#### **• ENHANCEMENT**

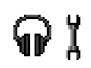

Select **Menu > Settings > Enhancement** and one of the following:

**Enhancement in use**—If you are using an enhancement such as a loopset, headset, or TTY adapter, you must activate it by selecting **Headset**, **Loopset**, or **TTY**. If you have activated a loopset, the headset will use the same settings as the loopset.

**Headset**, **Loopset**, **TTY**, and **Handsfree**—For each of these items, define the following settings:

- **Default profile**—Select the profile you want to be activated each time you connect a certain enhancement to your phone. See "Change the profile" on page 80.
- **Automatic answer**—Set the phone to answer an incoming call automatically after 5 seconds time. If the incoming call alert is set to **Beep once** or **Silent**, automatic answer cannot be used, and you must answer the phone manually. This option is not available for **TTY**.

See also "Enhancement indicators" on page 14.